## Updating the ARCHOS software

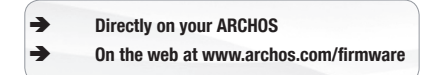

The ARCHOS operating system (the system that runs your device) is periodically updated to bring new features, improvements and bug fixes. There are two main ways to update your product's software: directly on your ARCHOS if your device can connect to a WiFi network (Menu  $\equiv$  >Settings>About device>Firmware update), or with a computer (www.archos.com/firmware).

## NEED HELP?

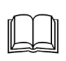

?

Full Manual & FAQs: The full manual and FAOs (Frequently Asked Ouestions) are accessible directly from your device's Home screen, on one of the five panels. To access the FAQs, your device must be connected to the Internet (see: *Connecting to the WiFi*). You can also find them at www.archos.com/support.

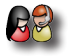

Contact our Technical Support Team: Visit www.archos.com/support for e-mail support.

Please register your product before contacting Technical Support: Menu  $\equiv$  >Settings>About device>Online registration, or with a computer (www.archos.com/register).

> As we are often updating and improving our products, your device's software may have a slightly different appearance or modified functionality than presented in this Quick Start Guide.

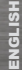

### Description of the device

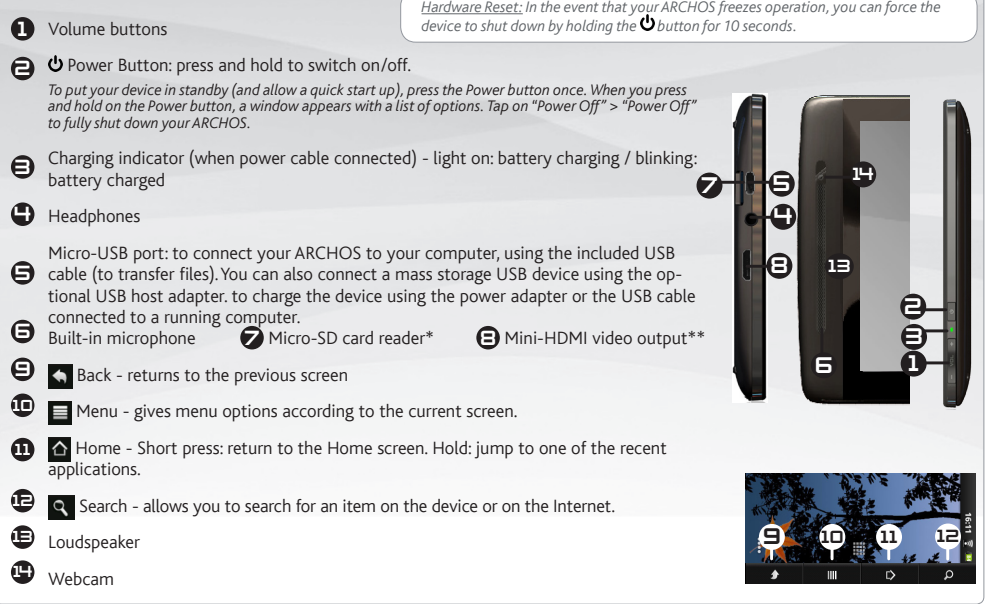

### starting up

#### Charging the Battery

GO!

Before using your ARCHOS for the first time, completely charge the battery:

**1** ARCHOS device will turn on and start charging. Connect the supplied power cable to the ARCHOS Power connector and to a wall outlet. The

The charging indicator light (right side of the device) is on when the battery is charging. It will blink when the battery is charged. *Note: You can still use the device while charging its battery.*

#### Startup Wizard

**2**

n⁄n

**2**

**1**

**3**

The first time you start up your ARCHOS, the installation wizard will bring you through a few screens to help you set up the principal settings: Language, country, time, etc.

#### Transferring files to your ARCHOS

Connect the supplied USB cable to the ARCHOS and to a running computer. The ARCHOS will turn on and ask you if you want to connect it. Tap on Mount to connect it. Within a few seconds the ARCHOS will appear as an icon on your computer.

You can transfer your media files to the ARCHOS either by copy/pasting them into the respective folders using Windows® Explorer (or the Finder on a Mac®), or by using Windows Media® Player (Sync tab).

Once all your file transfers are finished, close Windows® Explorer and any other program that may have read or written to the ARCHOS. Click on the 'safely remove' icon in the system tray, next to the clock. You can now unplug the USB cable.

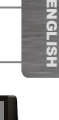

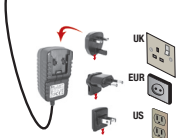

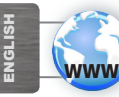

## Connecting to the WiFi

First of all, you need to configure a WiFi network. For this procedure to work, you need to be in a WiFi zone that will allow you to connect to it. Every time the ARCHOS is in range of a network that you have already configured once, it will attempt to make a connection.

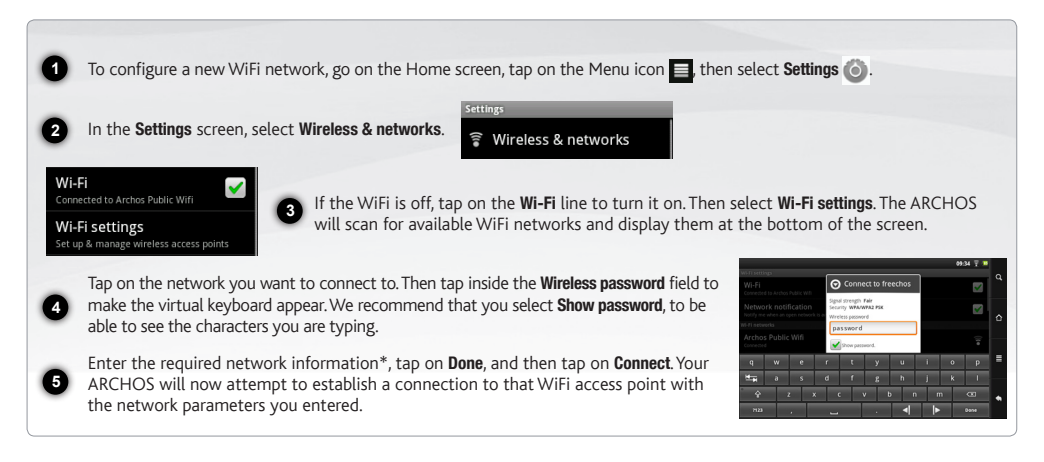

*\* For free access WiFi points, there is no need to enter any special information. For secured networks, you will need either a key (a series of numbers and/or letters) of the type WEP, WPA, or WPA2. Check with the person who manages the WiFi network to obtain the exact connection parameters required.*

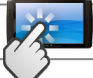

### The ARCHOS INTERFACE

When you rotate the product, the built-in accelerometer will automatically switch the screen between landscape and portrait views. Your ARCHOS device is equipped with a touchscreen. Most screen areas will react when you tap on them with your finger.

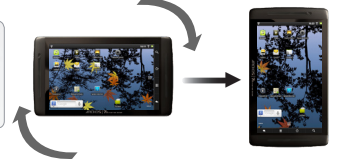

Notification icons: tap and hold on the top bar until the notification window appears, then drag it downwards to reveal the notification messages (if any).

These are the main Android™ applications (Video, Music, Gallery, Web Browser, etc.). Tap on an icon to open the corresponding application. You can customize the Home screen by adding/removing shortcuts and widgets, changing the wallpaper, etc.

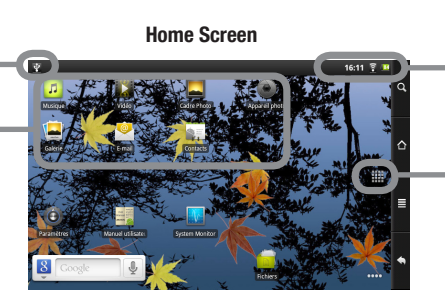

Status icons: (Time, WiFi connection status, battery<br>level, etc.)

#### Applications Tab

Tap on this icon to reveal all the Android™ applications installed on your ARCHOS (games, various tools, etc.). You can copy them onto the Home screen. You can get more Android™ applications from the AppsLib which can be found on the Home screen.

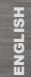

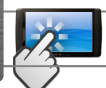

### The ARCHOS INTERFACE

The extended Home screen: Slide your finger horizontally on the screen to navigate between the 5 panels of the extended Home screen.

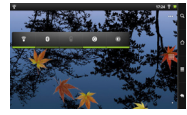

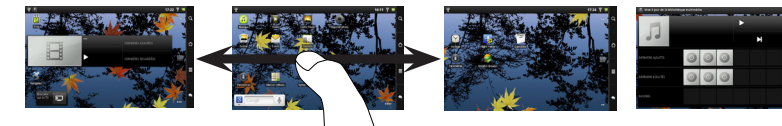

#### The main applications

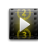

Video: Stop halfway through a video and pick up where you were watching just by tapping on the little "+" symbol, on the right of the file name.

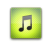

Music: Slide your finger (vertically or horizontally) on the album covers, on the left, to navigate more visually through your albums.

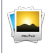

Gallery: View your pictures as a photo wall and then oneby-one, or as a running slideshow. Simply drag your finger horizontally to jump from one photo to another.

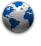

Browser: Have multiple pages open at once to jump back and forth between them<sup>1</sup>

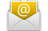

Email: Allows for e-mail accounts of the type POP or IMAP.

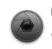

Camera: Take still image photographs or video sequences. At any time, simply tap on the thumbnail on the top right to display the last-taken pictures.

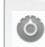

Changing the Settings: From the Home screen, tap on the Menu icon  $\equiv$ , tap on Settings (a) and choose a category: Wireless & networks, Sound & display, Date & time, etc.

Adding more applications: With the ARCHOS connected to the Internet, tap on the AppsLib icon **v** on the Home screen. This online library of free and purchasable applications has hundreds of fun games and useful applications to download and use.

## touchscreen Functioning

When touchscreen functioning is impaired, you can recalibrate your touchscreen.

- If you can access the Android interface
- 1. In the device homescreen, tap on  $\equiv$ , then tap on **Settings**.
- 2. In the **Settings** screen, tap on **Repair & Formatting** at the bottom of the menu list.
- 3. In the Repair & Formatting screen, tap on **Touchscreen Calibration**. A message will tell you to put your ARCHOS down.
- 4. Put the device on a flat surface.
- 5. Tap on **Calibrate the touchscreen**.

The calibration of the touchscreen starts. Do not touch the product until the calibration is finished. IMPORTANT: If you do not put the device on a flat surface (e.g. Table), the touchscreen calibration will not be successful.

#### - If you do not have access to the Android interface

- 1. When turning on the device, hold down  $\bigodot$  and press  $\bigcirc$ .
	- The ARCHOS Recovery screen is displayed.
	- Use  $\overline{t}$  to switch between options and  $\overline{u}$  to validate your selection.
- **2.** Select **Repair system** and press  $\mathbf{\mathbf{\mathsf{U}}}$ .
- 3. In the Repair system screen, select **Force touchscreen calibration** and press  $\mathbf{\mathbf{\mathring{O}}}$ .
- Press  $\Phi$  again to confirm. And put your product on a flat surface.

The calibration of the touchscreen starts. Do not touch the product until the calibration is finished.

IMPORTANT: If you do not put the device on a flat surface (e.g. Table), the touchscreen calibration will not be successful.

- 5. At the end of the calibration, press  $\Phi$ . The ARCHOS Recovery screen is displayed.
- 6. Select **No**. Your device will reboot. The touchscreen is now recalibrated.

*NOTE: For more information, Refer to the Need help chapter.*

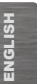

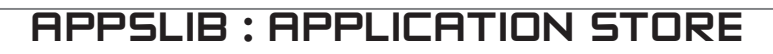

AppsLib is the application marketplace for Android tablets. Thousands of apps available to download straight to your Android tablet. Check out the best in free and paid-for applications.

#### **Approved apps**

Thanks to our approved stamp, you can see which applications have already been tested to work on your tablet by our engineers.

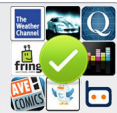

#### **All kinds of applications** Clear and unique categories such

as 3D games.

When an update is available, you can:

#### UPDATE APPSLIB *now*

1. Tap on the AppsLib icon  $\mathbb{T}$  on the Home screen. The application is opened. An update notification is displayed. 2.Tap on Update Now. The update starts. 3.Follow the on-screen instructions. 4.At the end of the installation, tap on Open.

*NOTE: Download Appslib at www.appslib.com*

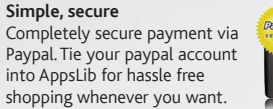

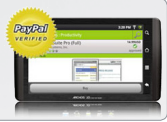

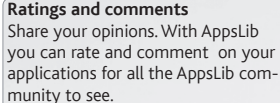

#### UPDATE APPSLIB *later*

1. Tap on the AppsLib icon  $\Box$  on the Home screen. The application is opened. An update notification is displayed. 2.Tap on Update Later.

You can access the application categories and download. Appslib will be listed on your My Apps list. Tap on it to update. As long as you do not update, a notification will be displayed whenever you open Appslib.

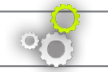

## Mettez à jour le logiciel archos

- $\rightarrow$  Directement sur votre ARCHOS
- $\rightarrow$  Sur Internet  $\cdot$  www.archos.com/firmware

**FRANÇAIS** Français

Le système d'exploitation ARCHOS (le système qui permet à votre ARCHOS de fonctionner) est périodiquement mis à jour pour apporter de nouvelles fonctions, des améliorations et des corrections d'erreurs. Il existe deux méthodes pour mettre à jour votre produit : directement sur votre ARCHOS si vous avez une connexion WiFi (Menu ■ >Paramètres>A propos de l'appareil>Mise à jour du logiciel), ou avec un ordinateur (www.archos.com/firmware).

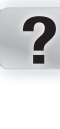

## Besoin d'aide ?

Manuel complet et FAQs : Le manuel complet ainsi que les FAOs (Foire Aux Ouestions) sont accessibles directement depuis l'écran d'accueil du produit, sur l'un des 5 panneaux. Pour accéder aux FAQs, votre appareil doit être connecté à Internet (voir : *Connexion WiFi*). Vous pouvez également trouver ces documents sur www.archos.com/support.

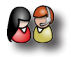

Contactez notre équipe d'assistance technique : Allez sur www.archos.com/support pour une assistance par e-mail.

Veuillez enregistrer votre produit avant de contacter notre équipe d'assistance technique : Menu =>Paramètres>A propos de l'appareil> Enregistrement en ligne, ou avec un ordinateur (www.archos.com/register).

Comme nous mettons à jour et améliorons régulièrement nos produits, le logiciel de votre appareil peut présenter une interface ou des fonctionnalités légèrement différentes de celles décrites dans ce guide.

## Description de l'appareil

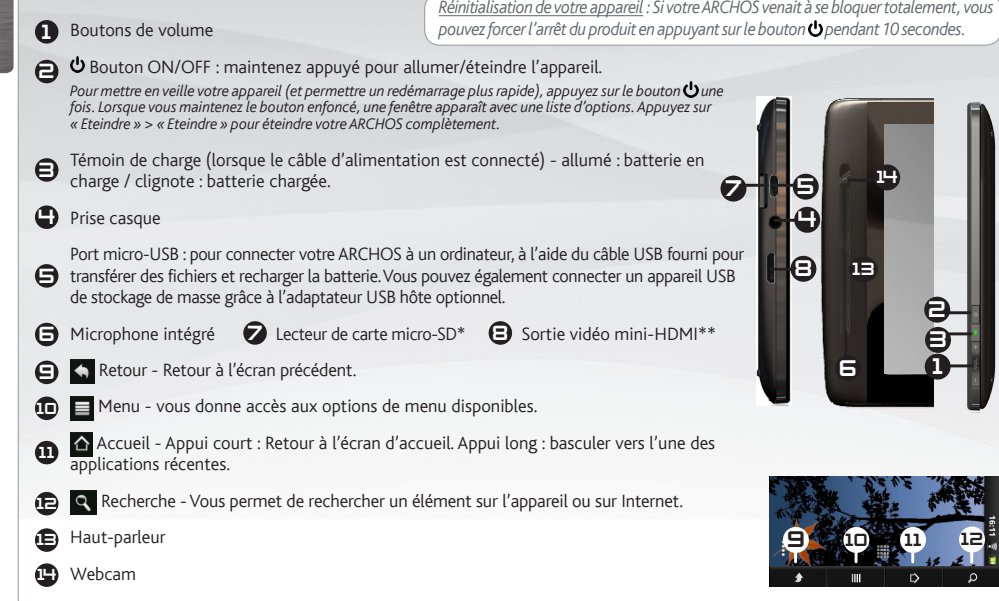

*► \* Selon le modèle. \*\* Câble vidéo (Mini-HDMI vers HDMI) non-fourni.* Consultez le manuel complet pour en savoir plus sur la sortie vidéo.

#### Première utilisation GO!

#### **Charger la batterie**

Avant d'utiliser votre ARCHOS pour la première fois, chargez complètement sa batterie :

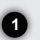

n⁄n

**2**

**1**

**3**

Branchez le câble d'alimentation fourni sur le connecteur d'alimentation de l'ARCHOS et sur une prise secteur. Votre ARCHOS s'allume et commence à se charger.

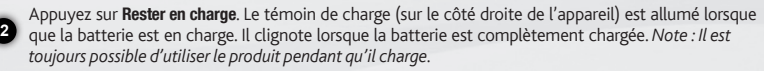

#### Assistant de démarrage

La première fois que vous allumez l'ARCHOS, l'assistant de démarrage vous aide à configurer les principaux réglages de l'appareil : la langue, le pays, l'heure, etc.

#### Transfert de fichiers sur l'ARCHOS

Connectez le câble USB fourni à votre ARCHOS et à un ordinateur allumé. L'ARCHOS s'allume et vous propose de le connecter. Sélectionnez Monter pour le connecter. Après quelques secondes, l'ARCHOS apparaît sous la forme d'une icône sur votre ordinateur.

Pour transférer vos fichiers sur l'ARCHOS, vous pouvez les copier/coller directement dans les dossiers respectifs de l'appareil (avec Windows® Explorer sur PC ou le Finder sur Mac®), ou vous pouvez également utiliser Windows Media® Player (onglet Synchroniser).

Une fois que tous les transferts de fichiers sont terminés, fermez Windows Media® Player ou tout autre programme susceptible d'utiliser l'ARCHOS. Cliquez ensuite sur l'icône de retrait du périphérique en toute sécurité dans la barre des tâches, à côté de l'horloge. Vous pouvez à présent débrancher le câble USB.

EUR US

UK

Français

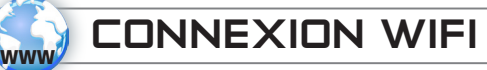

FRANÇAIS Français

Tout d'abord vous devez configurer un réseau WiFi. Pour suivre cette procédure, vous devez vous situer dans une zone WiFi vous permettant de vous connecter. Chaque fois que l'ARCHOS détectera un réseau que vous avez déjà configuré, il tentera de s'y connecter.

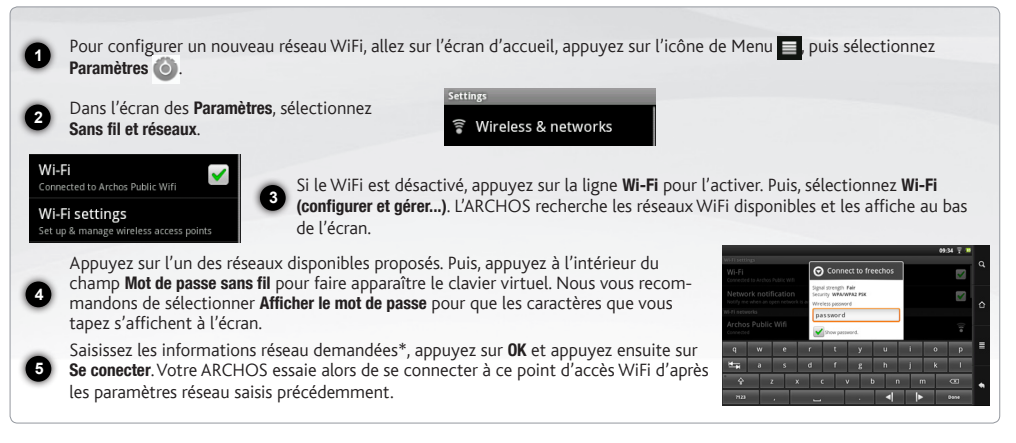

*\* Pour vous connecter à un réseau WiFi ouvert, il n'est pas nécessaire de saisir les informations réseau. Pour un réseau protégé, vous devrez soit entrer une clé (une suite de chiffres et/ou de lettres) du type WEP, WPA ou WPA2. Renseignez-vous auprès de l'administrateur du réseau pour obtenir les paramètres de connexion exacts.*

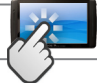

## L'interface de l'archos

Lorsque vous faites pivoter le produit, l'accéléromètre intégré bascule automatiquement l'affichage entre les modes paysage et portrait. Votre ARCHOS est équipé d'un écran tactile. La plupart des zones de l'écran réagissent lorsque vous appuyez dessus avec votre doigt.

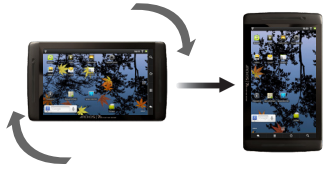

Icônes de Notification : Effectuez un appui long sur la barre supérieure jusqu'à ce que la fenêtre des notifications apparaisse, puis faites-la glisser vers le bas pour afficher les messages de notification (le cas échéant).

Voici les applications Android™ principales (Vidéo, Musique, Galerie, Navigateur Web, etc.). Appuyez sur une icône pour ouvrir l'application correspondante. Vous pouvez personnaliser l'écran d'accueil en ajoutant/supprimant des raccourcis et des widgets, en changeant le fond d'écran, etc.

#### Ecran d'accueil

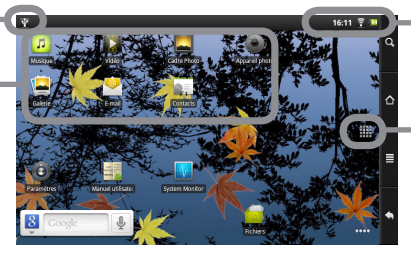

Icônes de Statut : (heure, état de la connexion WiFi, niveau de batterie, etc.)

#### **Onglet Applications**

Appuyez sur cette icône pour afficher toutes les applications Android™ installées sur votre ARCHOS (jeux, différents outils, etc.). Il est possible de les copier sur l'écran d'accueil. Vous pouvez obtenir d'autres applications Android™ depuis l'AppsLib (sur l'écran d'accueil).

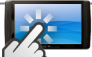

## L'interface de l'archos

L'écran d'accueil étendu : Faites glisser votre doigt horizontalement sur l'écran pour naviguer parmi les 5 panneaux de l'écran d'accueil étendu.

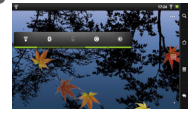

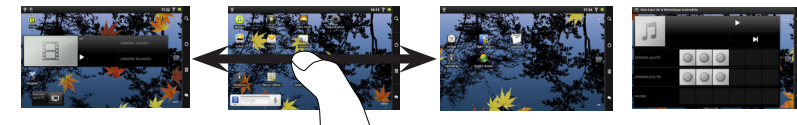

#### Les applications principales

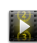

Vidéo : Reprenez la lecture de votre vidéo à l'endroit où vous l'aviez stoppée en appuyant simplement sur le petit symbole "+" à droite du nom du fichier.

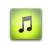

Musique : Faites glisser votre doigt (verticalement ou horizontalement) sur les pochettes d'albums, à gauche, pour naviguer parmi vos albums de façon plus visuelle.

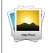

Galerie : Affichez vos photos sous la forme d'une mosaïque de miniatures, une par une, ou en diaporama. Faites glisser votre doigt horizontalement pour passer d'une photo à une autre.

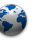

Navigateur Internet: Ouvrez plusieurs pages web simultanément et basculez très facilement de l'une à l'autre.

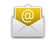

E-mail : Cette application gère les comptes e-mail de type POP ou IMAP.

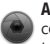

Appareil photo : Prenez des photos ou enregistrez des séquences vidéo. A tout moment, appuyez simplement sur la miniature en haut à droite pour afficher les dernières photos prises.

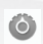

Modification des paramètres : Sur l'écran d'accueil, appuyez sur l'icône de Menu **et appuyez sur Paramètres et choisis-** sez une catégorie : Sans fil et réseaux, Sons et affichage, Date et heure, etc.

Ajouter d'autres d'applications : Connectez votre ARCHOS à Internet, puis appuyez sur l'icône AppsLib V sur l'écran d'ac-<br>cueil. Ce portail de téléchargement vous propose plusieurs centaines d'applications gratuites et pay amusants ou des outils pratiques. Choisissez une application et téléchargez-la. C'est aussi simple que cela !

## Fonctionnement de l'écran tactile

En cas de disfonctionnement, il est possible de recalibrer l'écran tactile.

- S'il est possible d'accéder à l'interface Adnroid
- 1. Sur l'écran d'accueil de l'appareil, appuyer sur il puis sur **Paramètres**.
- 2. Sur l'écran **Paramètres**, appuyer sur **Réparation & Formatage** en bas de la liste des menus.
- 3. Sur l'écran Réparation et Formatage, appuyer sur **Calibration de l'écran tactile**. Un message vous invite à déposer votre ARCHOS.
- 4. Poser l'appareil sur une surface plane.
- 5. Appuyer sur **Calibrer l'écran tactile**.

La calibration de l'écran tactile débute. Ne pas toucher l'appareil pendant la calibration. IMPORTANT: Si vous ne déposez pas l'appareil sur une surface plane (exemple: une Table), l'écran tactile ne sera pas bien calibré.

#### - S'il n'est pas possible d'accéder à l'interface Android

- 1. Lors de la mise en marche de l'appareil, maintenir enfoncé  $\Theta$  . Let appuyer sur  $\Phi$ . L'écran ARCHOS Recovery est affiché.
	- Utiliser  $\mathbb{F}_{p}$  pour naviguer entre les options et  $\mathbf \Phi$  pour valider la sélection.
- 2. Sélectionner **Repair system** et appuyer sur **少**.
- 3. Sur l'écran Repair system, sélectionner **Force touchscreen calibration** et appuyer sur  $\mathbf{\hat{U}}$ .
- 4. Appuyer encore sur  $\Phi$  pour confirmer et poser l'appareil sur une surface plane.

La calibration de l'écran tactile débute. Ne pas toucher l'appareil pendant la calibration.

IMPORTANT: Si vous ne déposez pas l'appareil sur une surface plane (exemple: une Table), l'écran tactile ne sera pas bien calibré.

- 5. A la fin de la calibration, appuyer sur  $\Phi$ . L'écran ARCHOS Recovery est affiché.
- 6. Sélectionner **No**. L'appareil redémarre. L'écran tactile est maintenant recalibré.

*NOTE: Pour plus d'informations, consulter le chapite Besoin d'aide.*

Français

**RANÇAIS** 

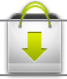

### APPSLIB : boutique d'applications

FRANÇAIS Français

AppsLib est une boutique d'applications pour tablettes Internet sous Android. Des milliers d'applications sont disponibles pour un téléchargement instantané sur votre tablette. Retrouvez les meilleures applications gratuites et payantes.

**Des applications certifiées** Grâce à notre logo "Approuvé", vous pouvez voir quelles applications ont été testées par nos ingénieurs pour un bon fonctionnement sur votre tablette.

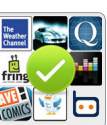

**Une variété d'applications** Il existe une catégorisation précise et spécifique des applications. A titre d'exemple, la catégorie **Jeux en 3D.**

Lorsqu'une mise à jour est disponible, il est possible de:

#### METTRE A JOUR APPSLIB *maintenant*

1. Appuyer sur l'icône AppsLib i sur l'écran d'accueil. L'application est ouverte. Une notification de mise à jour est

affichée.

2.Appuyer sur Mettre à jour maintenant. La mise à jour débute. 3.Suivre les instructions à l'écran.

4.A la fin de l'installation, appuyer sur Ouvrir.

*Note: Télécharger AppsLib sur www.appslib.com*

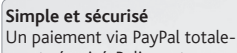

ment sécurisé. Relier votre compte PayPal à AppsLib pour acheter sans tracas.

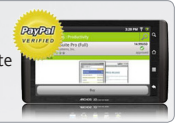

**Evaluations et commentaires** Partager vos impressions. Evaluer et commenter vos applications pour les partager avec la communauté AppsLib.

#### METTRE A JOUR APPSLIB *plus tard*

1.Appuyer sur l'icône AppsLib i sur l'écran d'accueil. L'application est ouverte. Une notification de mise à jour s'affiche. 2.Appuyer sur Mettre à jour plus tard.

Accéder ainsi aux applications et télécharger. AppsLib va s'afficher dans la liste *Mes Applications*. Appuyer sur l'application pour la mettre à jour. Tant que vous n'aurez pas mis à jour AppsLib, une notification de mise à jour s'affiche à chaque fois vous ouvrez l'application.

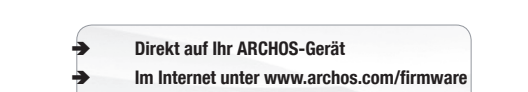

Aktualisieren der ARCHOS-Software

Das ARCHOS-Betriebssystem (das auf Ihrem Gerät laufende System) wird regelmäßig aktualisiert, um neue Funktionen, Verbesserungen und Bugfixes auf Ihr Gerät zu spielen. Um die Produktsoftware zu aktualisieren, sind hauptsächlich zwei Vorgehensweisen möglich: direkt auf dem ARCHOS-Gerät, sofern eine WLAN-Verbindung möglich ist (Menü **= >Einstellungen>Geräteinfo>Software-Update**) oder mit einem Computer unter www.archos.com/firmware

SIE BENÖTIGEN HILFE?

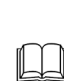

?

Handbuch & FAQs: Das vollständige Handbuch und FAOs (die meist auftretenden Fragen) finden sie als link auf einem der Desktops ihres Gerätes. Für den Zugang zu den FAQs muss Ihr Gerät einen Internet Zugang haben (siehe: *WiFi-verbindung*). Sie finden diese ebenfalls unter www.archos.com/support.

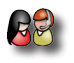

Kontaktieren Sie unseren technischen Kundendienst: Sie erhalten unter www.archos.com/support Hilfe per E-Mail.

Bitte registrieren Sie Ihr Produkt, bevor Sie Kontakt mit dem technischen Support aufnehmen: Menü abeistellungen>Geräteinfo>Online Registrierung, oder mit einem Computer unter www.archos.com/register.

Da unsere Produkte kontinuierlich aktualisiert und weiterentwickelt werden, kann die Software Ihres Geräts in Erscheinung und Funktionalität geringfügige Abweichungen zu den Darstellungen in dieser Kurzbedienungsanleitung aufweisen.

### Beschreibung des ARCHOS

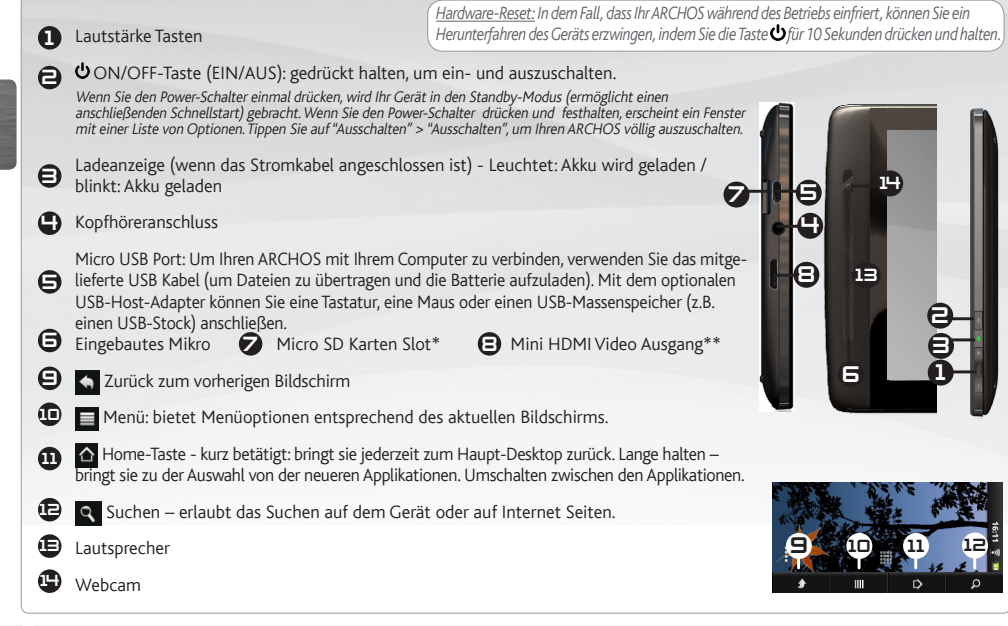

### GO!

### **STARTEN**

### n⁄n

#### Aufladen des Akkus

Vor der erstmaligen Verwendung des ARCHOS sollte der Akku vollständig aufgeladen werden:

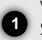

**2**

**2**

**1**

**3**

Verbinden Sie das mitgelieferte Stromkabel mit dem ARCHOS-Stromanschluss und mit einer Steckdose. Daraufhin schaltet sich der ARCHOS-Player ein und startet den Ladevorgang.

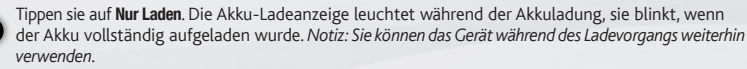

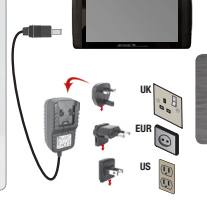

#### Installationsassistent

Wenn Sie Ihren ARCHOS das erste Mal in Betrieb nehmen, leitet Sie der Installationsassistent durch einige Bildschirme, um Ihnen dabei zu helfen, die grundlegenden Einstellungen vorzunehmen. Sprache, Land, Uhrzeit usw.

#### Übertragen von Dateien

- Verbinden Sie Ihren ARCHOS mit dem Computer, mit Hilfe des mitgeliefertem USB-Kabels. Daraufhin schaltet sich der ARCHOS ein und Sie werden gefragt, ob Sie verbinden möchten. Wählen Sie die Option Bereitstellen. Innerhalb weniger Sekunden erscheint der ARCHOS als Symbol auf Ihrem Computer.
- Sie können Ihre Media-Dateien durch Kopieren/Einfügen in die jeweiligen Ordner auf Ihren ARCHOS entweder mit dem Windows® Explorer (oder mit dem Finder auf einem Mac®) übertragen oder indem Sie den Windows Media® Player verwenden (Tab Sync [Synchronisieren]).
- Sobald die Dateiübertragung beendet ist, schließen Sie den Windows® Explorer und alle anderen Programme. Klicken Sie auf das 'Sicher entfernen' Icon in der Ablageleiste neben der Uhr. Sie können das USB-Kabel jetzt entfernen.

DEUTSCH

EUTS ă

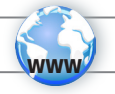

### WiFi-verbindung

Zunächst müssen Sie Ihr WiFi Netzwerk konfigurieren. Dazu müssen Sie sich in Reichweite eines WiFi befinden. Der ARCHOS wir dann jedesmal eine Verbindung mit einem der bereits konfigurierten Netzwerke herstellen.

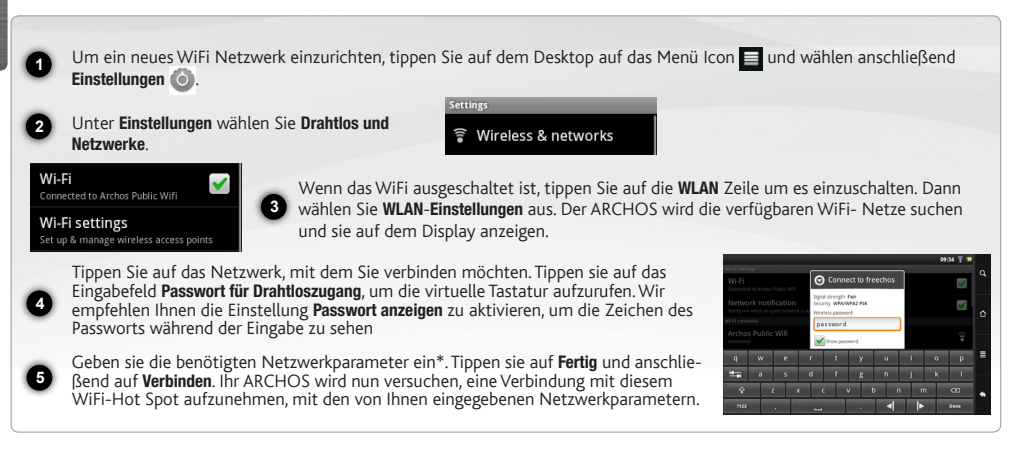

*\* für kostenlose WiFi-Access Points besteht kein Bedarf für das Eingeben spezieller Informationen. Für abgesicherte Netzwerke benötigen Sie entweder einen Schlüssel (eine Serie von Zahlen und/oder Buchstaben) des Typs WEP, WPA oder WPA2. Um die exakten Verbindungsparameter zu erhalten, sprechen Sie bitte mit der Person, die das WiFi-Netzwerk verwaltet.*

# ▼Wenn sie das Gerät drehen wird die Bildschirmansicht vertikal oder senkrecht, durch den Lagesensor angepasst. Ihr ARCHOS-Gerät ist mit einem Touchscreen ausgerüstet. Die meisten Bereiche des Bildschirms reagieren, sobald Sie mit Ihrem Finger auf diese tippen.

Die ARCHOS SCHNITTSTELLE

Mitteilungs-Icons: Um die Mitteilung zu sehen, ziehen Sie die top bar einfach nach unten.

Das sind die Hauptapplikationen von Android™ (Video, Musik, Galerie, Web-Browser, usw). Tippen Sie auf ein Icon, um die entsprechende Anwendung zu öffnen. Sie können den Home-Screen nach Ihren Wünschen anpassen, indem Sie Shortcuts und Widgets hinzufügen oder entfernen oder das Design des Hintergundes ändern.

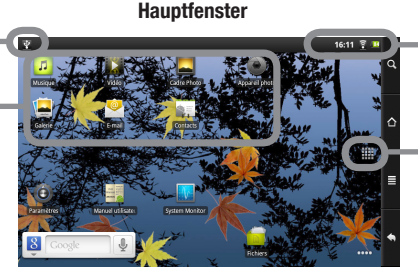

Status-Icons: (Uhrzeit, WiFi Verbindungsstatus, Ladezustand der Batterie usw.)

#### Applikations Tab

Tippen Sie auf dieses Icon, um alle installierten Android™- Anwendungen zu sehen (Spiele, verschiedene Tools, usw.). Bei Bedarf können Sie diese Anwendungen auf Ihren Desktop kopieren. Sie finden weitere Android™- Anwendungen in der AppsLib, die Sie auf der Startseite finden.

DEUTSCH

DEUTS

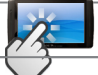

### Die ARCHOS SCHNITTSTELLE

Der erweiterte Desktop: Streichen sie mit dem Finger horizontal über den Hauptbildschirm um zu den anderen Dekstops zu gelangen.

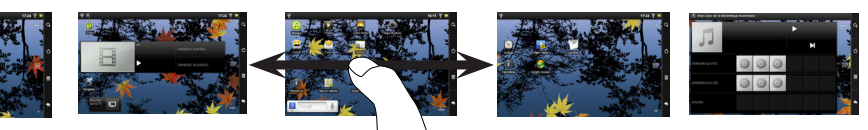

#### Die Hauptapplikationen

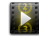

Video: laufendes Video anhalten und fortsetzen durch anklicken des kleinen "+" – Zeichens, rechts vom Dateinamen.

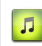

Musik: streichen sie mit dem Finger (vertikal oder horizontal) über die Album Covers auf der linken Seite, um visuell durch Ihre Bibliothek zu navigieren.

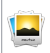

Galerie: durchstöbern sie Ihre Bilder wie auf einer Fotowand (Mehrbilderansicht) oder jedes Foto einzeln oder starten sie eine Diashow. Streichen sie horizontal mit dem Finger über den Bildschirm um das vorherige oder nächste Foto zu sehen.

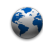

Browser: Mehrere Browser Fenster können gleichzeitig geöffnet werden. Das Wechseln von einem zum anderen Browserfenster ist hierbei gewährleistet.

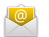

E-Mail: Erlaubt die Verwaltung von mehreren E-Mail Accounts für POP oder IMAP.

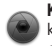

Kamera: Erlaubt die Aufnahme von Fotos und Videos. Jederzeit können aktuell aufgenommene Fotos angezeigt werden, in dem man rechts oben auf das Miniaturbild tippt.

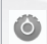

Einstellungen ändern: Tippen Sie auf das Menü Icon **annen auf Einstellungen Dund wählen Sie aus einer der** Kategorien: Drahtlos und Netzwerke, Sound und Display, Datum und Uhrzeit, usw.

Applikationen hinzufügen: Wenn Sie Ihren ARCHOS mit dem Internet verbunden haben, tippen Sie auf das AppsLib Ikon auf der Startseite. Diese Onlinebibliothek bietet Ihnen hunderte zum Teil kostenlose Apps wie Unterhaltung, Spiele und weitere nützliche Anwendungen zum herunterladen und verwenden.

### touchscreen-betrieb

Als der Touchscreen-Betrieb beschädigt wird, können Sie noch einmal deinen Touchscreen kalibrieren.

#### - Wenn Sie auf das Android Interface zugreifen können

- 1. In dem Hauptbildschirm, drücken Sie auf , dann drücken Sie auf **Einstellungen**.
- 2. In dem **Einstellungen** Bildschirm, drücken Sie auf **Reparieren und Formatieren** unten der Menü Liste.
- 3. In dem Reparieren und Formatieren Bildschirm, drücken Sie auf **Touchscreen Kalibrieren**. Eine Meldung sagt Ihnen das ARCHOS Gerät hinzulegen.
- 4. Legen Sie das Gerät hin.
- 5. Drücken Sie auf **Touchscreen kalibrieren**.

Die Kalibrierung des Touchscreens beginnt. Berühren Sie nicht das Gerät, bis die Kalibrierung abgeschlossen ist. WICHTIG: Wenn Sie nicht das Gerät auf eine ebene Stelle hinlegen (z.B. Ein Tisch), wird die Kalibrierung des Touchscreens nicht erfolgreich sein.

#### - Wenn Sie nicht auf das Android Interface zugreifen können

1. Als Sie das Gerät einschalten, erhalten  $\bigoplus$  und drücken auf  $\bigcirc$ . Der ARCHOS Recovery Bildschirm wird angezeigt.

Benützen Sie  $\frac{1}{1}$ um zwischen die Optionen zu ansteuern und benützen  $\mathbf{0}$ , um deine Auswahl zu bestätigen.

- 2. Wählen Sie **Repair system** aus und drücken Sie auf  $\Phi$ .
- 3. In dem Repair system Bildschirm wählen Sie **Force touchscreen calibration** aus und drücken Sie auf .
- 4. Drücken Sie auf  $\bigcirc$  noch einmal um zu validieren. Legen Sie dein Gerät auf eine ebene Stelle hin.

Die Kalibrierung des Touchscreens beginnt. Berühren Sie nicht das Gerät, bis die Kalibrierung abgeschlossen ist.

WICHTIG: Wenn Sie nicht das Gerät auf eine ebene Stelle hinlegen (z.B. Ein Tisch), wird die Kalibrierung des Touchscreens nicht erfolgreich sein.

- 5. Am Ende der Kalibrierung, drücken Sie auf **Ö**. Der ARCHOS Recovery Bildschirm wird angezeigt.
- 6. Wählen Sie **No** aus. Dein Gerät wird neu starten. Der Touchscreen wird noch einmal kalibriert

*NOTE: Mehr Informationen in dem Sie Benötigen Hilfe Kapitel.*

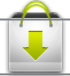

### APPSLIB : Application store

AppsLib ist der Anwendungsmarktplatz für Android-Tablets. Es stehen hier Tausende von Anwendungen für den direkten Download auf Ihr Android-Tablet bereit. Testen Sie die besten kostenlosen und kostenpflichtigen Anwendungen.

DEUTSCH DEUTSCH

**Freigegebene Anwendungen** Dank unseres "Approved"-Stempels können Sie erkennen, welche Anwendungen bereits von unseren Ingenieuren zur Ausführung auf Ihrem Tablet getestet wurden.

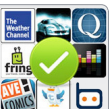

**Alle Arten von Anwendungen** Es gibt klare und eindeutige Kategorien, wie z. B. **3D-Spiele.**

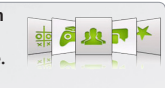

Ein neues Update für den AppsLib store steht zur Verfügung:

### AppsLib *jetzt aktualisieren*

1. Tippen Sie auf das AppsLib Ikon auf der Startseite. AppsLib wird geoffnet. Eine Meldung vorschlagt ein Update. 2.Tippen Sie auf Jetzt aktualisieren. Das Update beginnt. 3.Folgen Sie den Anweisungen auf dem Bildschirm. 4.Am Ende der Installation, tippen Sie auf Offnen.

*Note: um AppsLib herunterzuladen, gehen Sie zu www.Appslib.com*

#### **Einfach und sicher**

Sie profitieren von einer sicheren Bezahlung über PayPal. Integrieren Sie Ihr PayPal-Konto in Ihr AppsLib - für müheloses Einkaufen, wann immer Sie möchten.

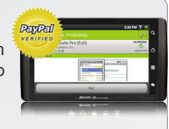

**Bewertungen und Kommentare** Sagen Sie uns Ihre Meinung. Mit AppsLib können Sie Ihre Anwendungen bewerten und kommentieren, sodass es die gesamte AppsLib-Gemeinschaft zu sehen bekommt.

AppsLib *später aktualisieren*

1. Tippen Sie auf das AppsLib Ikon  $\Box$  auf der Startseite. AppsLib wird geoffnet. Eine Meldung vorschlagt ein Update. 2.Tippen Sie auf Später aktualisieren.

Gehen Sie zu den Kategorien und installieren Sie Ihre Auswahl. AppsLib wird in *Meine Apps* angezeigt. Tippen Sie auf die Anwendung zu aktualisieren. Wenn Sie keine Aktualisierung machen, vorschlagt eine Meldung immer die Aktualisierung an der offnung von AppsLib.

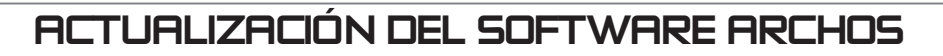

- Ä Directamente en su ARCHOS
- Ä En Internet en www.archos.com/firmware

El sistema operativo ARCHOS (el sistema que gestiona los recursos de su dispositivo) se actualiza regularmente para incorporar características nuevas, mejoras y correcciones de programación. Dispone de dos formas principales de actualizar el software de su producto: directamente en su ARCHOS si el dispositivo puede conectarse a una red WiFi (Menu = >Ajustes>Acerca del dispositivo>Actualizar software), o con un ordenador (www.archos.com/firmware).

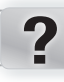

## ¿NECESITA AYUDA?

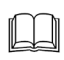

Manual completo y preguntas frecuentes: Puede acceder al manual completo y a las preguntas frecuentes directamente desde la pantalla de inicio de su dispositivo, en uno de los cinco paneles. Para acceder a las preguntas frecuentes, el dispositivo debe estar conectado a Internet (consulte: *Conexión a WiFi*). También las encontrará en www.archos.com/support.

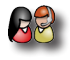

Póngase en contacto con nuestro equipo de Asistencia Técnica: Visite www.archos.com/support para la asistencia por e-mail. Por favor, registre su producto antes de ponerse en contacto con la asistencia técnica: Menu ■ >Ajustes>Acerca del dispositivo>Registro en línea, o con un ordenador (www.archos.com/register).

Tenga en cuenta que como estamos actualizando y mejorando constantemente nuestros productos, el software de su dispositivo puede variar ligeramente con respecto a lo descrito en esta Guía Rápida.

## Descripción del ARCHOS

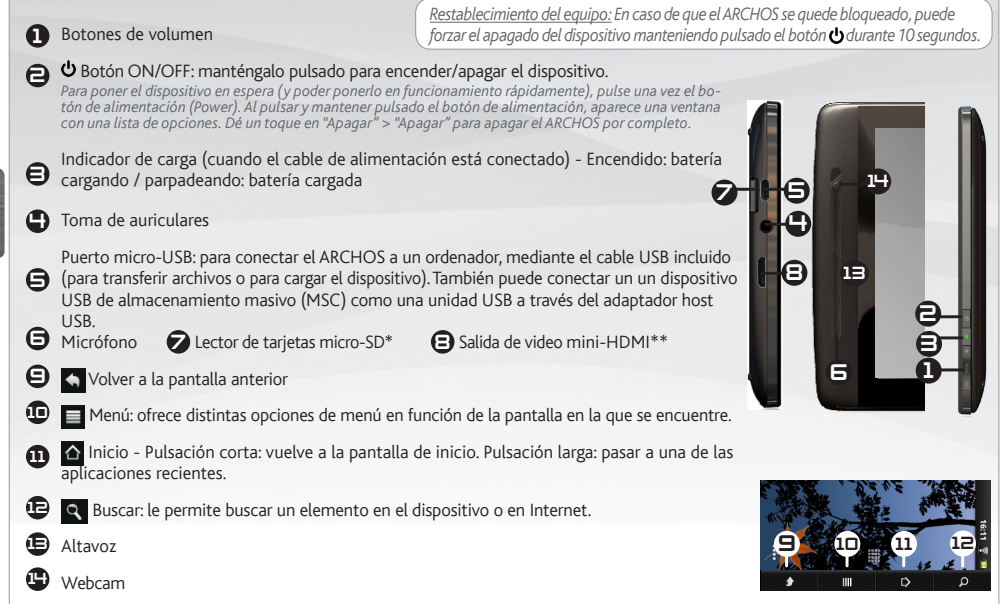

### GO!

## Antes de empezar

#### Cargado de la batería

Antes de utilizar su ARCHOS por primera vez, cargue completamente la batería:

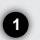

n⁄n

**2**

**1**

**3**

Conecte el cable de alimentación suministrado al conector de alimentación del ARCHOS y a una toma eléctrica de pared. El ARCHOS se encenderá y empezará a cargarse.

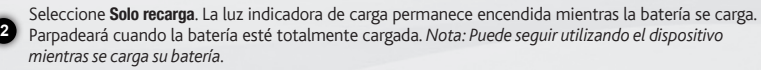

#### Asistente para la instalación

La primera vez que encienda el ARCHOS, el asistente para la instalación le guiará a través de una serie de pantallas que le ayudarán a configurar los parámetros principales: idioma, país, hora, etc.

#### Transferencia de archivos

Conecte el cable USB suministrado al ARCHOS y a un ordenador encendido. El ARCHOS se encenderá y le preguntará si desea conectarlo. Seleccione Activar. En unos segundos, aparecerá el icono del ARCHOS en su ordenador.

Es posible transferir archivos multimedia al dispositivo ARCHOS copiándolos y pegándolos en las carpetas correspondientes mediante el Explorador de Windows® (o la función Finder en un Mac®), o bien utilizando Windows Media® Player (pestaña Sincronizar).

Una vez finalizadas todas las transferencias de archivos, cierre el Explorador de Windows® y cualquier otro programa que pueda haber leído o escrito en el ARCHOS. Haga clic en el icono "Quitar hardware con seguridad" de la bandeja del sistema, junto al reloj. Ahora ya puede desenchufar el cable USB.

EUR US

UK

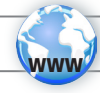

### conexión a WiFi

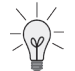

En primer lugar, deberá configurar una red WiFi. Para que este procedimiento funcione, debe encontrarse en una zona WiFi que le permita conectarse. Cuando el ARCHOS se encuentre dentro del alcance de una red que ya haya configurado una vez, intentará realizar una conexión.

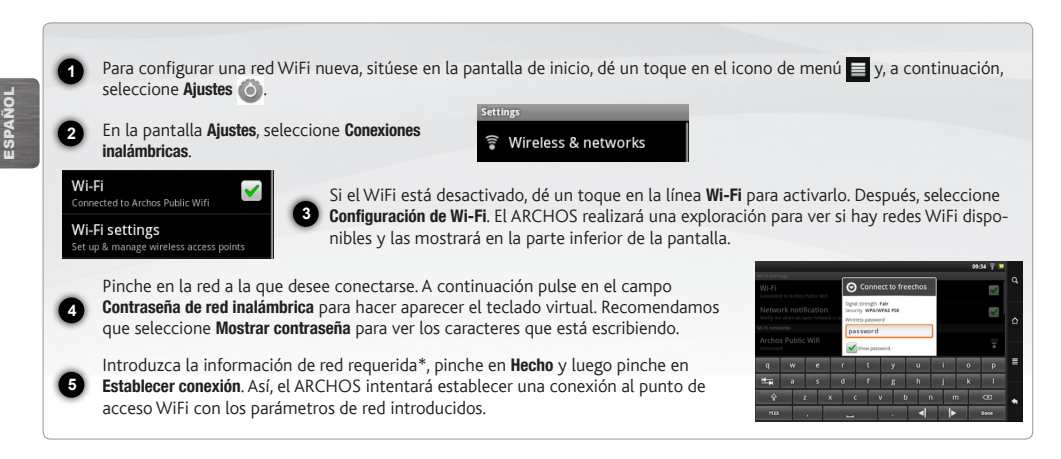

*\* Con respecto a los puntos de acceso WiFi gratuitos, no es necesario introducir ninguna información especial. En las redes protegidas, necesitará o bien una clave (serie de caracteres alfanuméricos) de tipo WEP, WPA o WPA2. Solicite los parámetros de conexión exactos requeridos a la persona que gestione la red WiFi.*

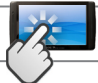

Iconos de Notificación: arrastre la barra superior hacia abajo para mostrar los mensajes de notificación (si

Estas son las principales aplicaciones de Android ™ (Video, Música, Galería, Navegador web, etc). Dé un toque en un icono para abrir la aplicación correspondiente. Puede personalizar la pantalla de inicio añadiendo o eliminando accesos directos y widgets, cambiando el

hay alguno).

fondo, etc.

### LA INTERFAZ DEL ARCHOS

Pantalla principal

Al girar el producto, el acelerómetro incorporado cambiará automáticamente la pantalla entre paisajes y de retratos. El dispositivo ARCHOS está equipado con una pantalla táctil. La mayoría de zonas de pantalla reaccionan al tocarlas con un dedo.

> Iconos de Estado: (hora, estado de la conexión WiFi, nivel de la batería, etc.)

▼

#### Pestaña de aplicaciones

Dé un toque en este icono para mostrar todas las aplicaciones Android™ instaladas en el ARCHOS (juegos, distintas herramientas, etc.). Puede copiarlas a la pantalla de inicio. Usted puede obtener otras aplicaciones Android™ desde la AppsLib (en la página principal).

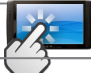

### LA INTERFAZ DEL ARCHOS

La pantalla de inicio ampliada: Deslice el dedo horizontalmente en la pantalla para navegar entre los 5 paneles de la extensión pantalla de inicio.

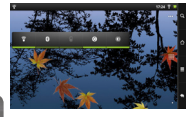

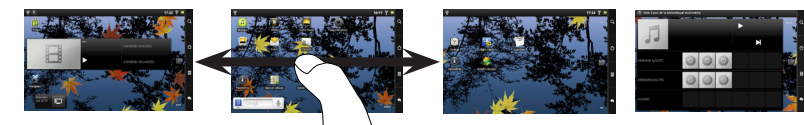

#### Las principales aplicaciones

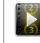

Video: Reanudar la reproducción de tu vídeo en el que detuvo simplemente pulsando sobre el pequeño símbolo "+", a la derecha del nombre de archivo.

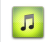

Música: Deslice el dedo (verticalmente o horizontalmente) en las cubiertas del álbum, a la izquierda, para navegar en sus álbumes de manara mas visual.

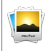

Galería: le permite ver las imágenes como un muro de foto y luego uno por uno, o como un pase de diapositivas en ejecución. Sólo tiene que arrastrar el dedo horizontalmente para saltar de una a otra.

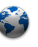

Navegador: Abre varias páginas en mismo tiempo y pasa de una al otra.

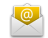

Email: Este aplicacion permite la gestion de cuentas de correo electrónico del tipo POP o IMAP.

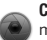

Cámara: Toma fotografías o secuencias de vídeo. En cualquier momento, simplemente pulse sobre la miniatura en la parte superior derecha para mostrar las últimas fotos tomadas.

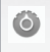

30

Cambio de los ajustes: En la pantalla de inicio, dé un toque en el icono de menú , dé un toque en Ajustes (e) y elija una categoría: Conexiones inalámbricas, Sonido y pantalla, Fecha y hora, etc.

Agregar más aplicaciones: Conecte el ARCHOS Internet, a continuación, pulse el icono de de AppsLib en la pantalla principal. Esta biblioteca en línea de aplicaciones gratis y adquiribles, tiene cientos de juegos y aplicaciones útiles para descargar y utilizar.

## Pantalla de control táctil

Cuando el funcionamiento de la pantalla táctil se desajuste, pruebe a recalibrar la pantalla.

#### - Si puede acceder a la interfaz Android

- 1. En la pantalla de inicio del dispositivo, pinche en  $\equiv$  y luego en Ajustes.
- 2. En la pantalla de ajustes, pinche en Reparar y formatear al final de la lista.
- 3. En la pantalla de reparar y formatear, pinche en Calibración de pantalla. Un mensaje en pantalla le indicará que deje el ARCHOS sobre una superficie.
- 4. Coloque el dispositivo sobre una superficie plana.
- 5. Pinche en Calibrar.

Se iniciará el proceso de calibración de pantalla. No toque el producto hasta que la calibración haya terminado. IMPORTANTE: Para que la calibración de la pantalla táctil se realice correctamente, deberá dejar el dispositivo sobre una superficie plana (por ej. una mesa).

#### - Si no puede acceder a la interfaz Android

- 1. Al encender el dispositivo, mantenga pulsado  $\bigoplus$  y pinche en  $\bigcirc$ . Aparecerá la pantalla de recuperación del ARCHOS.
	- Utilice  $\mathbf{p}$  para pasar de una opción a otra y  $\mathbf{\Phi}$  para confirmar su selección.
- 2. Seleccione Reparar sistema y pulse  $\Phi$ .
- 3. En la pantalla de reparación del sistema, seleccione Forzar calibración de pantalla y pulse  $\ddot{\mathbf{C}}$ .
- 4. Pulse  $\bigcirc$  de nuevo para confirmar. Y coloque el producto sobre una superficie plana.

Die Kalibrierung des Touchscreens beginnt. Berühren Sie nicht das Gerät, bis die Kalibrierung abgeschlossen ist.

IMPORTANTE: Para que la calibración de la pantalla táctil se realice correctamente, deberá dejar el dispositivo sobre una superficie plana (por ej. una mesa).

- 5. Al final de la calibración, pulse  $\bullet$ , Aparecerá la pantalla de Recuperación del ARCHOS.
- 6. Seleccione No para reiniciar el dispositivo. La pantalla táctil ya está calibrada.

*NOTA: Para más información, consulte la sección de ayuda.*

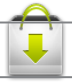

### appslib : tienda de aplicaciones

La gran tienda de aplicaciones para tabletas Android. Descarga miles de aplicaciones directamente desde tu tableta Android. Conoce las mejores aplicaciones, tanto gratuitas como de pago.

**Aplicaciones homologadas** Gracias a nuestro sello de homologación, podrás saber qué aplicaciones han sido ya testadas por nuestros ingenieros para funcionar en tu dispositivo.

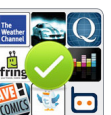

ESPAÑOL ESPAÑOL

**Todo tipo de aplicaciones** Clasificadas en categorías claramente definidas como **Juegos 3D.**

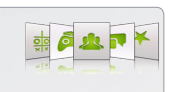

Nueva actualización disponible para AppsLib:

### Actualizar *ahora*

1. Pulse AppsLib icono  $\Box$  en la pantalla de inicio. La aplicación se abre y una notificación de cambios se muestra. 2.Pulse Actualizar ahora. La actualización se inicia. 3.Suivre las instrucciones en la pantalla. 4. Al final de la instalación, pulse Abrir.

**Plataforma sencilla y segura** Tendrás las ventajas del pago protegido a través de PayPal. Para simplificar el proceso de compra, memoriza los datos de tu cuenta Paypal en la aplicación AppsLib.

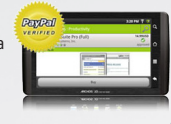

**Puntuaciones y comentarios** Comparte tus opiniones. AppsLib te permite puntuar y comentar las aplicaciones descargadas para que puedas compartirlo con toda la comunidad AppsLib.

### Actualización *más tarde*

1. Pulse AppsLib icono  $\Box$  en la pantalla de inicio. La aplicación se abre y una notificación de cambios se muestra. 2.Pulse Actualizar más tarde.

L'accesso alle applicazioni categorie. AppsLib aparece en la lista Mi Apps. Como AppsLib no se actualiza, aparece un mensaje cada vez que abre la aplicación.

*Nota: para descargar AppsLib, vaya a www.Appslib.com*

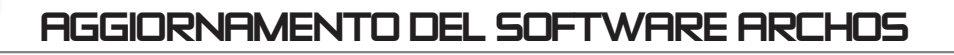

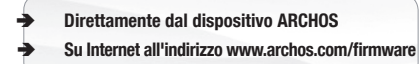

Il sistema operativo ARCHOS, ovvero il sistema che consente di eseguire il dispositivo, viene aggiornato periodicamente con nuove funzioni, miglioramenti e risoluzioni di errori. È possibile aggiornare il software del prodotto in due modi principali: direttamente dal dispositivo ARCHOS se in grado di collegarsi a una rete WiFi (Menu  $\blacksquare$  >Impostazioni>Info sul dispositivo>Aggiornamento Firmware) oppure mediante un computer (www.archos.com/firmware).

# ? SERVE AIUTO?

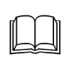

Manuale completo e domande frequenti: È possibile accedere al manuale completo e alle domande frequenti direttamente dalla pagina iniziale del dispositivo, su uno dei cinque pannelli. Per accedere alle domande frequenti, il dispositivo deve essere collegato a Internet (vedere: *Collegamento al WiFi*). Inoltre possono essere consultate sul sito www.archos.com/support.

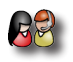

Contattare il nostro servizio di assistenza tecnica: Visitare il sito Web www.archos.com/support per ricevere assistenza mediante posta elettronica.

Registrare il prodotto prima di contattare il servizio di assistenza tecnica: Menu  $\equiv$  >Impostazioni>Info sul dispositivo>Registrazione on line, oppure mediante un computer (www.archos.com/register).

Poiché i nostri prodotti vengono continuamente aggiornati e migliorati, è possibile che il software del dispositivo si presenti in modo leggermente diverso o con funzioni modificate rispetto a quanto presentato nella presente Guida rapida.

### Descrizione di ARCHOS

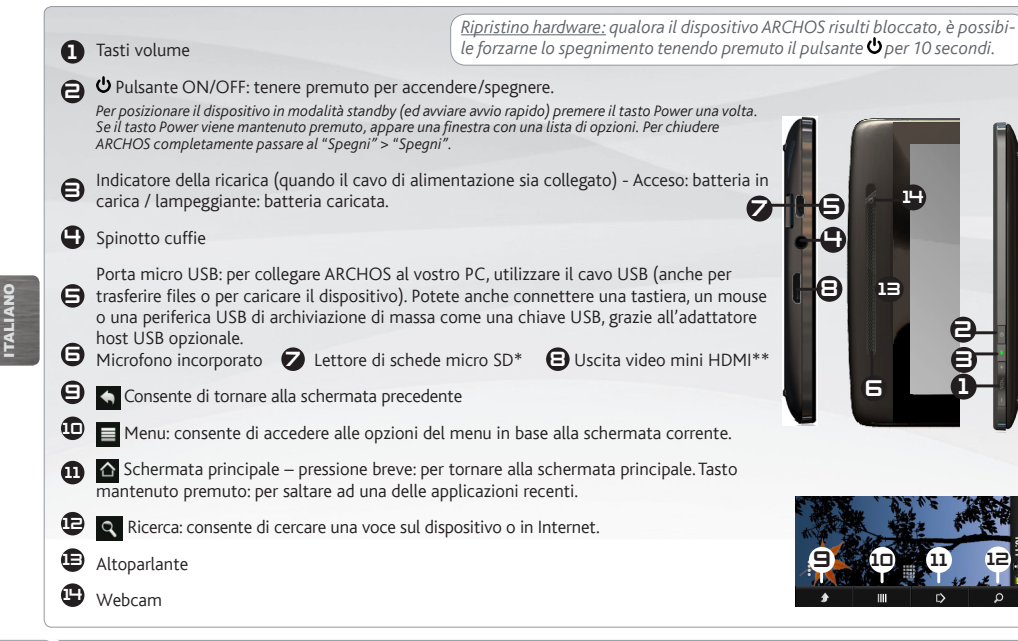

#### avvio GO!

#### Caricamento della batteria

Prima di utilizzare il dispositivo ARCHOS per la prima volta, caricare completamente la batteria:

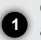

n⁄n

Collegare il cavo di alimentazione fornito al connettore di alimentazione del dispositivo ARCHOS e a una presa a muro. Il dispositivo ARCHOS si accende e viene avviata la ricarica.

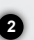

**2**

**1**

**3**

Toccare su Solo ricarica. La luce dell'indicatore in carica è accesa quando la batteria si sta caricando. Lampeggia a carica terminata. *Nota: il dispositivo può essere utilizzato anche durante la ricarica della batteria.*

#### Installazione guidata

Al primo avvio del dispositivo ARCHOS, l'installazione guidata consentirà di impostare facilmente le impostazioni principali: lingua, paese, ora ecc.

#### Trasferimento di file su ARCHOS

- Collegare il cavo USB in dotazione ad il Archos e ad un computer funzionante. TIl dispositivo ARCHOS si accende e verrà richiesto se si desidera connettere il dispositivo. Selezionare Collega. Dopo qualche secondo, verrà visualizzata l'icona ARCHOS sul computer.
- I file multimediali possono essere trasferiti nel dispositivo ARCHOS copiandoli/incollandoli nelle rispettive cartelle usando Windows® Explorer (o Finder su Mac®), oppure usando Windows Media® Player (scheda Sync [Sincronizzazione]).
- Una volta terminati tutti i trasferimenti dei file, chiudere Windows® Explorer e tutti gli altri programmi che possano aver letto o scritto sull'ARCHOS. Fare clic sull'icona "Rimozione sicura dell'hardware" nella barra di sistema, accanto all'orologio. Potete adesso disconnettere il cavo USB.

EUR US

UK

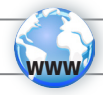

## Collegamento al WiFi

E' fondamentale configurare una rete WIFI. Per procedere è necessario trovarsi in una zona WIFI che permetta la connessione. Ogni qualvolta ARCHOS si trova in un raggio di rete che avete già configurato una volta, cercherà una connessione.

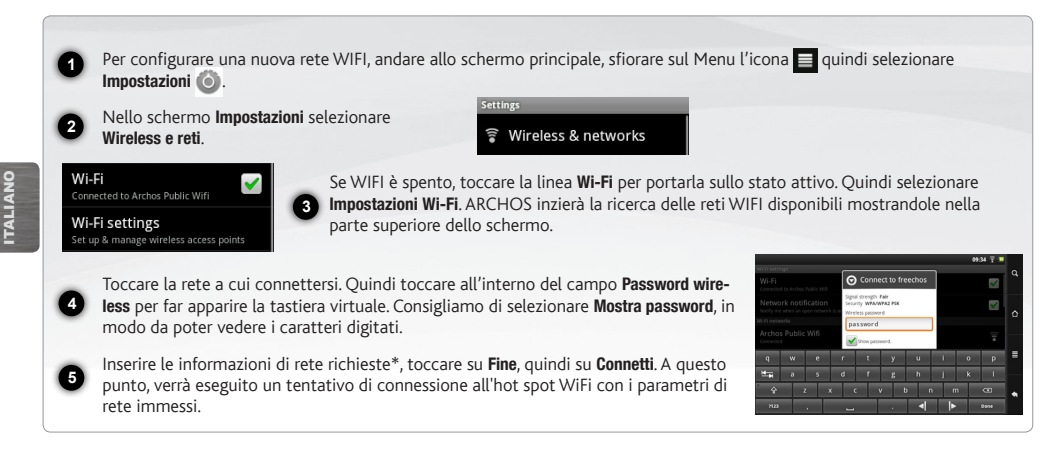

*\* Per i punti WiFi ad accesso libero, non è necessario immettere informazioni specifiche. Per le reti protette, è necessario immettere una chiave (una serie di numeri e/o lettere) di tipo WEP, WPA o WPA2. Contattare il gestore della rete WiFi per ottenere i parametri di connessione appropriati.*

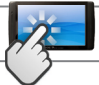

### INTERFACCIA DI ARCHOS

Quando si ruota il dispositivo, l'accelerometro integrato cambia automaticamente la schermata fra le visualizzazioni orizzontale e verticale. Il dispositivo ARCHOS è dotato di uno schermo a sfioramento. La maggior parte delle aree dello schermo è in grado di rilevare il tocco delle dita.

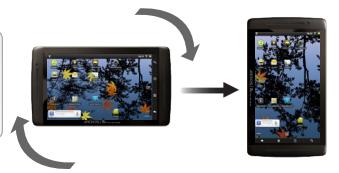

Icone di Notifica: trascinare la barra degli strumenti verso il basso per mostrare i messaggi di notifica (se attivi).

Queste sono le applicazioni Android™ principali (Video, Musica, Galleria, Web Browser, ecc.) - sfiorare un'icona per aprire l'applicazione corrispondente. E' possibile personalizzare lo schermo aggiungendo /rimuovendo scorciatoie e congegni, cambiando sfondo ecc..

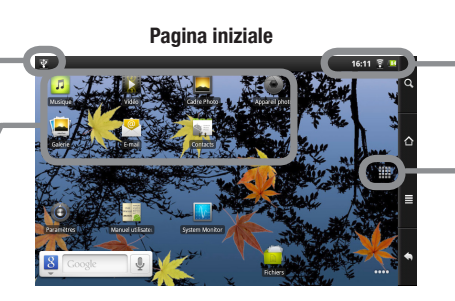

Icone delle Stato: ora, collegamento wifi, livello batteria ecc..

#### Tabella delle applicazioni

Sfiorare questa icona per mostrare le applicazioni Android™ installate sul vostro ARCHOS (giochi, tools vari ecc..). E' possibile copiarli direttamente sul vostro schermo. Potete ottenere altre applicazioni Android™ dall'Appslib che si trova sulla pagina iniziale dello schermo.

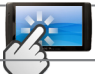

## INTERFACCIA DI ARCHOS

Schermo intero: Far scorrere il dito orizzontalmente sullo schermo per navigare fra i 5 pannelli della schermata principale estesa.

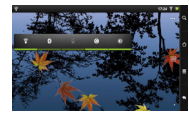

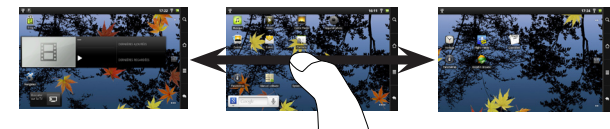

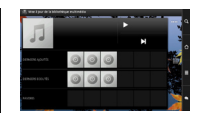

#### Le applicazioni principali

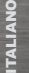

Video: è possibile arrestare la riproduzione in corso di un video e riprendere la visione dallo stesso punto, toccando sul piccolo simbolo "+" sulla destra del nome del file.

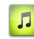

Musica: far scorrere il dito (in verticale o in orizzontale) sulle copertine degli album a sinistra, per visionarle.

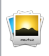

Galleria: è possibile visualizzare le immagini come galleria fotografica e poi singolarmente, oppure come presentazione. Basta far scorrere il dito orizzontalmente per passare da una foto all'altra.

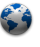

Browser: è possibile aprire più pagine contemporaneamente e passare fra l'una e l'altra.

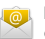

Email: permette la gestione di account di posta di tipo POP o IMAP.

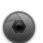

Fotocamera: per scattare foto o registrare sequenze video. Basta toccare in qualsiasi momento sull'anteprima in alto a destra per vedere le ultime immagini scattate.

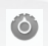

Cambio Impostazioni: Dallo schermo sfiorare l'icona menu **, toccare Impostazioni (e)** e scegliere una categoria: Wireless e reti, Audio e display, Data e ora, ecc..

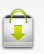

38

Aggiungere altre applicazioni: connettete il vostro Archos a Internet, poi premete cull'icona AppsLib **sulla schermata inizia**le. Questo portale vi propone di scaricare, gratuitamente e a pagamento, diverse centinaia di applicazioni, come quelle relative a giochi divertenti o a servizi più pratici. Scegliete un'applicazione e scaricatela.

### Funzionamento a Touch Screen

Quando la funzione di schermo a sfioramento è compromessa, è possibile eseguire la ricalibrazione dello schermo.

#### - Se è possibile accedere all'interfaccia Android

- 1. Nella schermata principale del dispositivo, premere sui, quindi premere Settings (Impostazioni).
- 2. Nella schermata Settings (Impostazioni), premere Repair & formatting (Riparazione e formattazione) in fondo all'elenco a menu.
- 3. Nella schermata Repair & formatting (Riparazione e formattazione), premere Touchscreen Calibration (Calibrazione schermo a sfioramento). Un messaggio indicherà di disattivare ARCHOS.
- 4. Riporre il dispositivo su una superficie piatta.
- 5. Premere Calibrate the touchscreen (Calibra lo schermo a sfioramento).

Viene avviata la calibrazione dello schermo a sfioramento. Non toccare il prodotto fino a quando la calibrazione è terminata. IMPORTANTE: se il dispositivo non viene riposto su una superficie piatta (ad es. un tavolo), la calibrazione dello schermo a sfioramento non potrà essere effettuata.

#### - Se non è possibile accedere all'interfaccia Android

- 1. Quando si attiva il dispositivo, premere  $\boxed{\leftarrow}$  . Let tenere premuto  $\bm{\omega}$ . Viene visualizzata la schermata di ripristino ARCHOS.<br>Utilizzare per scorrere le diverse opzioni e U per convalidare la selezione.
- 2. Selezionare Ripara sistema e premere  $\mathbf{\dot{U}}$ .
- 3. Nella schermata Repair system (Ripara sistema), selezionare Force Touchscreen Calibration (Forza calibrazione schermo a sfioramento) e premere 0.
- 4. Premere  $\Phi$  nuovamente per confermare. E riporre il prodotto su una superficie piatta.

Viene avviata la calibrazione dello schermo a sfioramento. Non toccare il prodotto fino a quando la calibrazione è terminata. IMPORTANTE: se il dispositivo non viene riposto su una superficie piatta (ad es. un tavolo), la calibrazione dello schermo a sfioramento non potrà essere effettuata.

- 5. Terminata la calibrazione, premere  $\Phi$ . Viene visualizzata la schermata di ripristino ARCHOS.
- 6. Selezionare No. Il dispositivo viene riavviato. Lo schermo a sfioramento è ricalibrato.

*NOTA: per ulteriori informazioni, consultare il capitolo relativo all'assistenza.*

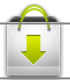

### APPSLIB : application store

AppsLib è il portale che offre applicazioni per i tablet Android. Da qui è possibile scaricare migliaia di applicazioni direttamente sul proprio tablet Android. Scopri le migliori applicazioni disponibili, gratuite o a pagamento.

#### **Applicazioni approvate**

Grazie al timbro di approvazione, è possibile sapere quali applicazioni sono già state testate dai nostri ingegneri e possono essere utilizzate sui tablet.

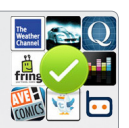

**Tutti i tipi di applicazioni** Sono presenti diverse categorie facilmente riconoscibili e univoche, come ad esempio **giochi 3D.**

**ITALIANO** ITALIANO

Quando è disponibile un aggiornamento, è possibile:

### Aggiorna *Ora*

- 1.Premere AppsLib icona sulla schermata Home.
- L'applicazione si apre e una notifica degli aggiornamenti viene visualizzato.
- 2.Premere Update Now. L'aggiornamento ha inizio.
- 3.Suivre le istruzioni sullo schermo.
- 4. Al termine dell'installazione, premere Open

*Nota: Per scaricare AppsLib, andare a www.Appslib.com*

#### **Semplice e sicuro**

L'utente potrà usufruire del servizio di pagamento sicuro tramite PayPal. L'account PayPal può essere associato a AppsLib per fare acquisti in tutta tranquillità, ogni volta che si vuole.

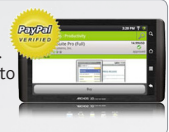

#### **Valutazioni e commenti**

Un luogo dove condividere le proprie opinioni. Tutti gli utenti della community di AppsLib potranno fornire valutazioni e commenti sulle applicazioni e leggere quello che scrivono gli altri.

### Aggiorna *più tardi*

1.Premere AppsLib icona sulla schermata Home. L'applicazione si apre e una notifica degli aggiornamenti viene visualizzato.

- 
- 2.Premere Update Later.

Applicazioni, come quelle relative a giochi divertenti o a servizi più pratici. Scegliete un'applicazione e scaricatela.

AppsLib appare nella lista My Apps.Premere la domanda per l'aggiornamento. Finché non si aggiorna, la notifica verrà visualizzata ogni volta che si apre Appslib.

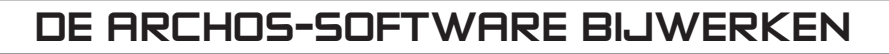

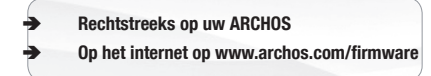

Het ARCHOS-besturingssysteem (het systeem waarop uw apparaat draait) wordt regelmatig bijgewerkt om u nieuwe functies evenals verbeteringen en oplossingen voor problemen te bieden. Er zijn twee manieren om de software van uw product bij te werken: rechtstreeks op uw ARCHOS als uw apparaat aangesloten kan worden op een WiFi-netwerk (Menu  $\blacksquare$  >Instellingen>Over het apparaat>Firmware Update) of met een computer (www.archos.com/firmware).

# ?

## HULP NODIG?

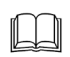

Complete handleiding & Veelgestelde vragen: Vanuit een van de vijf panelen van het Home-scherm van uw toestel kunt u direct bij de complete handleiding en de veelgestelde vragen komen. Om de veelgestelde vragen te kunnen raadplegen moet uw toestel op het internet aangesloten zijn (zie hiervoor: *Verbinden met het WiFi*). U kunt ze ook vinden op www.archos.com/support.

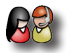

Neem contact op met onze Technisch ondersteuning: Surf naar www.archos.com/support voor ondersteuning via e-mail.

Registreer uw product alvorens contact op te nemen met onze Technische ondersteuning: Menu >Instellingen>Over het apparaat>Online registreren, of met een computer (www.archos.com/register).

Omdat we onze producten voortdurend aanpassen en verbeteren, kan de software van uw apparaat er een beetje anders uitzien of een licht gewijzigde functionaliteit hebben dan voorgesteld in deze Snelstartgids.

### Beschrijving ARCHOS

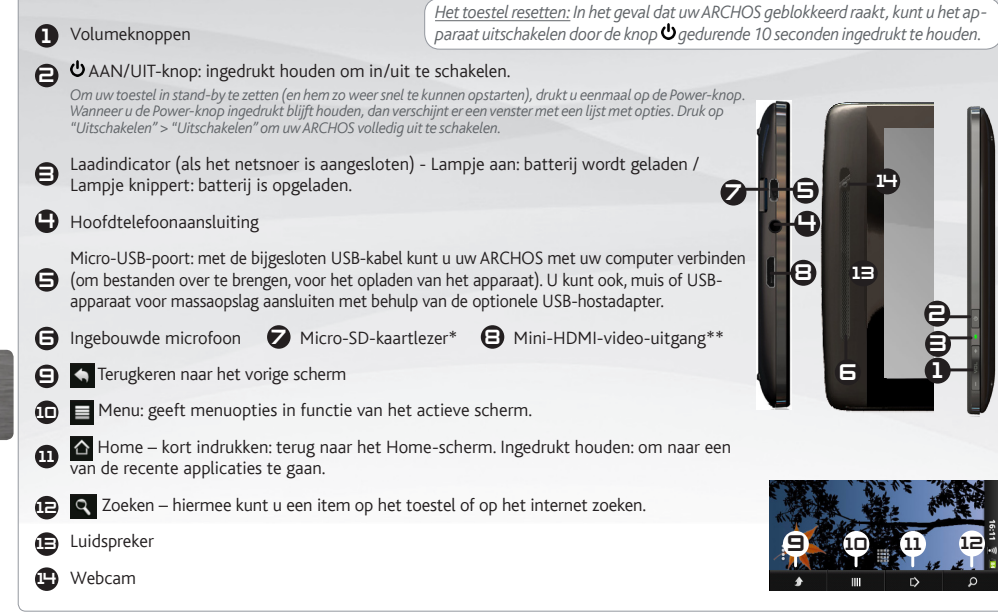

NEDER-LANDS

42

### GO!

## Opstarten

### n⁄n

#### De batterijen laden

Laad de batterij volledig op alvorens de ARCHOS voor de eerste maal te gebruiken:

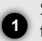

Sluit het meegeleverde netsnoer aan op de stroomaansluiting van de ARCHOS en op een stopcontact. Uw ARCHOS zal worden ingeschakeld en starten met laden.

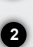

**2**

**1**

Druk op Alleen batterij laden. Het indicatorledje brandt terwijl de batterij oplaadt. Wanneer de batterij volledig opgeladen is, zal het gaan knipperen. *Opmerking: U kunt uw toestel gewoon gebruiken wanneer de batterij opgeladen wordt.*

### Installatiewizard

De eerste keer dat u uw ARCHOS opstart, zal de installatiewizard u door een paar schermen leiden om u te helpen met de voornaamste instellingen: taal, land, tijd, enz.

#### Bestanden overzetten op uw ARCHOS

- Verbind de meegeleverde USB-kabel met de ARCHOS en met een computer die aan staat. De ARCHOS zal worden ingeschakeld en vragen of u wilt verbinden. Selecteert u Koppelen. Binnen enkele seconden verschijnt de ARCHOS als een pictogram op uw computer.
- U kunt uw mediabestanden op de ARCHOS plaatsen door ze ofwel in de betreffende map te kopiëren/met behulp van Windows® Verkenner (of met Zoeken op een Mac®) ofwel met behulp van Windows Media® Player (tabblad 'Sync').
- **3** ARCHOS hebben gelezen of bestanden op uw ARCHOS hebben geplaatst. Klik op het 'VEILIG VERWIJDEREN'-pictogram in Sluit, zodra alle bestanden overgeplaatst zijn, Windows® Verkenner en eventuele andere toepassingen die bestanden op de het systeemvak, naast de klok. U kunt de USB-kabel nu loskoppelen.

EUR US

UK

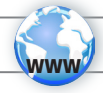

NEDER-LANDS

## Verbinden met het WiFi

U dient allereerst een WiFi-netwerk te configureren. Hiervoor dient u zich in een WiFi-zone te bevinden, zodat u verbinding kunt maken. Telkens dat uw ARCHOS zich in een zone bevindt met een netwerk dat u al geconfigureerd hebt, zal het proberen om hier verbinding mee te maken.

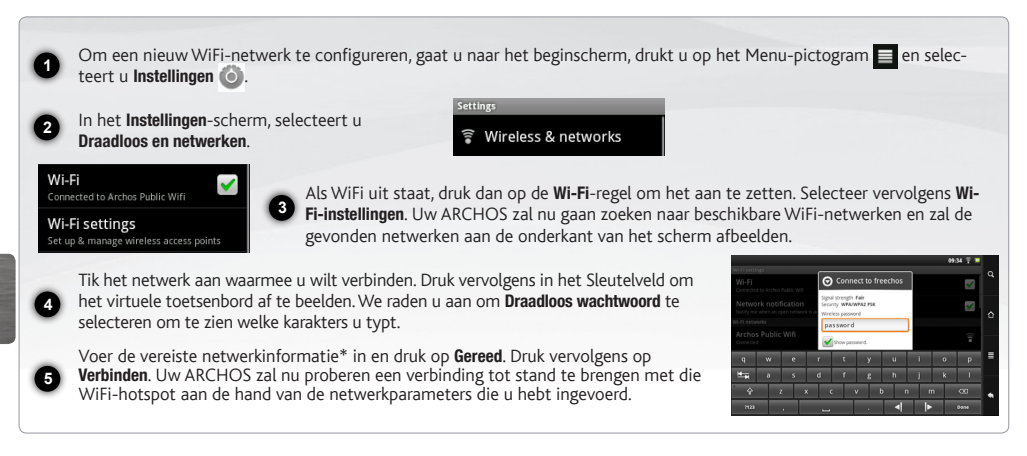

*\* Voor WiFi-punten met vrije toegang hoeven geen speciale gegevens te worden ingevoerd. Voor beveiligde netwerken moet u ofwel een sleutel (een reeks cijfers en/of letters) van het WEP, WPA of WPA2 invoeren. Vraag de beheerder van het WiFi-netwerk om de juiste vereiste verbindingsparameters te verkrijgen.*

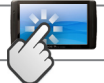

### De ARCHOS-INTERFACE

Wanneer u het toestel draait, zal de ingebouwde versnellingsmeter automatisch omschakelen tussen liggende en staande weergave. Uw ARCHOS-apparaat is uitgerust met een aanraakscherm. De meeste schermoppervlakken zullen reageren wanneer u ze met uw vinger aantikt.

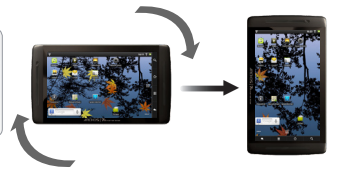

Berichtgevingspictogrammen: sleep de bovenste werkbalk naar beneden om eventuele berichten te zien.

Dit zijn de belangrijkste Android™-applicaties (Video, Muziek, Galerij, Web Browser, enz.). Druk op een pictogram om de betreffende applicatie te openen. U kunt de beginpagina personaliseren door snelkoppelingen en widgets toe te voegen/ te verwijderen, het wallpaper (achtergrond) te veranderen, enz.

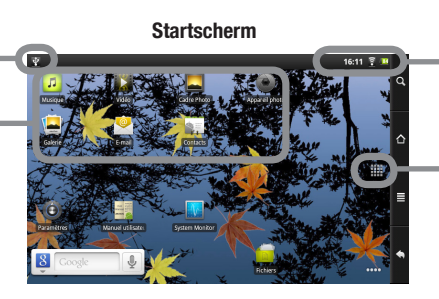

Statuspictogrammen: (tijd, status WiFi-verbinding, batterij-niveau, enz.)

#### Tabblad Applicaties

Druk op dit pictogram om al de op uw ARCHOS geïnstalleerde Android™-applicaties te zien (games, verschillende instrumenten, enz.). U kunt deze op uw beginpagina plakken. U kunt meer Android™-toepassingen ophalen uit de AppsLib die u vindt op het Beginscherm.

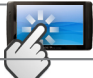

### De ARCHOS-INTERFACE

Het uitgebreide beginscherm: Beweeg uw vinger horizontaal over het scherm om tussen de 5 panelen van het uitgebreide Homescherm te navigeren.

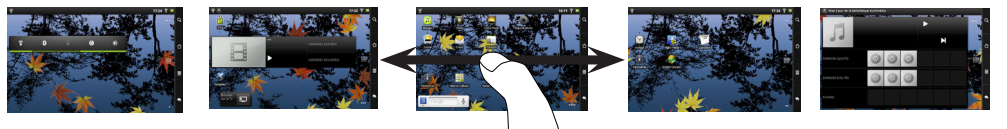

#### De belangrijkste applicaties

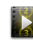

Video: Stop halverwege een video en begin weer waar u gestopt was door op het kleine "+"-symbool te drukken aan de rechterkant van de bestandsnaam.

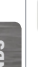

Muziek: Beweeg uw vinger (verticaal of horizontaal) over de  $\mathbf{H}$ hoezen van de albums aan de linkerkant, om op een meer visuele manier door uw albums te navigeren.

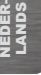

Galerii: Geef uw afbeeldingen weer als een fotomuur en daarna één voor één of als een doorlopende diavoorstelling. Beweeg uw vinger eenvoudigweg horizontaal om van de ene foto naar de andere te gaan.

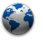

Browser: U kunt meerdere pagina's tegelijkertijd open hebben en heen en weer schakelen tussen de verschillende pagina's.

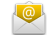

Email: Compatibel met POP- en IMAP-e-mailaccounts.

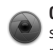

Camera: Foto's maken en bewegende beelden opnemen. Druk simpelweg op elk willekeurig moment op de miniatuur aan de rechterbovenkant om de laatst genomen foto's af te beelden.

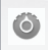

De instellingen wijzigen: Druk op het beginscherm op het menu-pictogram , druk vervolgens op Instellingen (o) en kies een categorie: Draadloos en netwerken, Geluid en weergave, Datum en tijd, enz.

Het toevoegen van meer toepassingen: Met de ARCHOS verbonden met het internet, druk op het pictogram AppsLib op het startscherm. Deze online bibliotheek van gratis en betaalde toepassingen heeft honderden leuke spelletjes en nuttige toepassingen om te downloaden en te gebruiken.

### touchscreen operatie

Als het aanraakscherm niet meer correct functioneert, kunt u het scherm opnieuw kalibreren.

#### - Als u toegang hebt tot de Android-interface

- 1. Tik in het startscherm van het apparaat op  $\equiv$  en vervolgens op Settings [Instellingen].
- 2. Tik in het instellingenscherm op Repair & Formatting [Reparatie en formattering], onder in de menulijst.
- 3. Tik in het scherm Repair & Formatting [Reparatie en formattering] op Touchscreen Calibration [Kalibrering van aanraakscherm]. Er wordt een bericht weergegeven dat u de ARCHOS moet neerleggen.
- 4. Leg het apparaat op een plat oppervlak.
- 5. Tik op Calibrate the touchscreen [Het aanraakscherm kalibreren].
- De kalibrering van het aanraakscherm begint. Raak het product pas aan wanneer de kalibrering is voltooid.

BELANGRIJK: Als u het apparaat niet op een plat oppervlak legt (zoals een tabel), wordt het aanraakscherm niet goed gekalibreerd.

#### Als u geen toegang hebt tot de Android-interface

1. Houd  $\bigoplus$  ingedrukt terwijl u het apparaat draait, en druk op  $\bigcirc$ .

Het scherm ARCHOS Recovery [ARCHOS-herstel] wordt weergegeven. Gebruik om tussen opties te schakelen en om uw selectie te bevestigen.

- Kies Repair system [Systeem herstellen] en druk op  $\mathbf{\Theta}$ .
- Selecteer Force touchscreen calibration [Kalibrering van aanraakscherm forceren] in het scherm Repair system [Systeem herstel-<br>len] en druk op 0.
- 4. Druk nogmaals op  $\Phi$  om te bevestigen. Leg het product op een plat oppervlak.

De kalibrering van het aanraakscherm begint. Raak het product pas aan wanneer de kalibrering is voltooid.

BELANGRIJK: Als u het apparaat niet op een plat oppervlak legt (zoals een tabel), wordt het aanraakscherm niet goed gekalibreerd.

- 5. Druk aan het einde van de kalibrering op  $\Phi$ . Het scherm ARCHOS Recovery [ARCHOS-herstel] wordt weergegeven.
- 6. Selecteer No [Nee]. Het apparaat wordt opnieuw opgestart. Het aanraakscherm is nu opnieuw gekalibreerd.

*OPMERKING: raadpleeg het hoofdstuk Need help [Hulp nodig] voor meer informatie.*

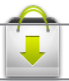

### APPSLIB : Application Store

AppsLib is de applicatiewinkel voor Android tablets. In deze library zijn duizenden applicaties verkrijgbaar die u rechtstreeks kunt downloaden naar uw Android tablet. Ontdek nu de beste gratis en betaalde apps.

#### **Goedgekeurde applicaties**

Aan ons keurmerk kunt u zien welke applicaties tot nu toe door onze engineers zijn getest en zijn goedgekeurd voor uw tablet.

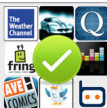

#### **Uitgebreid assortiment** U kunt zoeken in een groot aantal categorieën, zoals **3D games.**

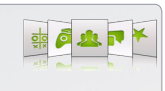

#### **Veilig en eenvoudig**

U kunt veilig betalen via PayPal. Koppel uw PayPal-account aan AppsLib om zorgeloos te kunnen winkelen wanneer het u uitkomt.

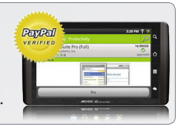

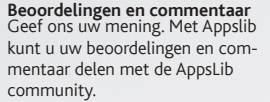

食食食食食

Wanneer een update beschikbaar is, is het mogelijk:

### Update nu AppsLib

1.Druk op het pictogram AppsLib **o**p het startscherm. De toepassing wordt geopend en geeft een melding van updates. 2.Druk Update now. De update wordt gestart. 3.Volg de instructies op het scherm. 4.Aan het einde van de installatie, drukt u op Openen.

*OPMERKING: Download Appslib op www.appslib.com.*

### Update later AppsLib

1.Druk op het pictogram AppsLib **o**p het startscherm. De toepassing wordt geopend en geeft een melding van updates. 2.Druk Update Later.

U kunt toegang tot de applicatie categorieën. U kunt downloaden en gebruiken. AppsLib wordt weergegeven in de lijst My Apps. Druk op de kennisgeving aan update. Zolang je geen update, zal een melding worden weergegeven wanneer je open Appslib.

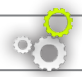

## **ARCHOS yazılımını GÜNCELLEŞTİRME**

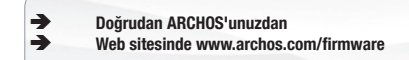

ARCHOS işletim sistemi (cihazınızda çalışan sistem) yeni özellikler, gelişmeler ve ek yazılımlar kazandırmak için periyodik olarak güncelleştirilir. Ürününüzün yazılımını iki şekilde güncelleştirebilirsiniz: cihazınız bir WiFi ağına bağlanabiliyorsa doğrudan ARCHOS'unuzla (**Menü** > **"Settings"** [Ayarlar] > **"About device"** [Cihaz hakkında] > **"Firmware Update"** [Cihaz Yazılım Güncellemesi]), ya da bir bilgisayarla **(www.archos.com/firmware)**.

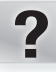

### **YARDIMA MI İHTİYACINIZ VAR?**

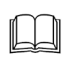

**Tam kılavuz ve Sık Sorulan Sorular**: Tam kılavuza ve sık sorulan sorular kısmına direkt olarak cihazınızın ekranından beş panel üzerinden ulaşabilirsiniz. Sık sorulan sorular kısmına girebilmek için cihazınız internete bağlı olmak zorundadır (Bakınız: *WIFI bağlantısı*). Ayrıca **www.archos.com/support** adresindende ulaşabilirsiniz.

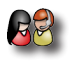

**Teknik Destek Ekibimizle Bağlantı Kurun**: E-posta desteği için **www.archos.com/support** adresini ziyaret edin (İngilizce, Fransızca ve Almaca e-posta kabul ediliyor).

Teknik Destek Ekibiyle bağlantı kurmadan önce lütfen ürününüzü kaydedin: Menü > [Ayarlar] > "About device" [Cihaz hakkında] > "Online Registration" [Çevrimiçi Kayıt]), ya da bir bilgisayarla (www.archos.com/firmware).

Mühendislerimiz yazılımı sürekli olarak güncelleştirip geliştirdiği için, cihazınızın yazılımı bu Hızlı Başlangıç Kılavuzu'nda sunulandan biraz farklı görünüme veya değiştirilmiş işlevselliğe sahip olabilir.

### **CİHAZ TANIMI**

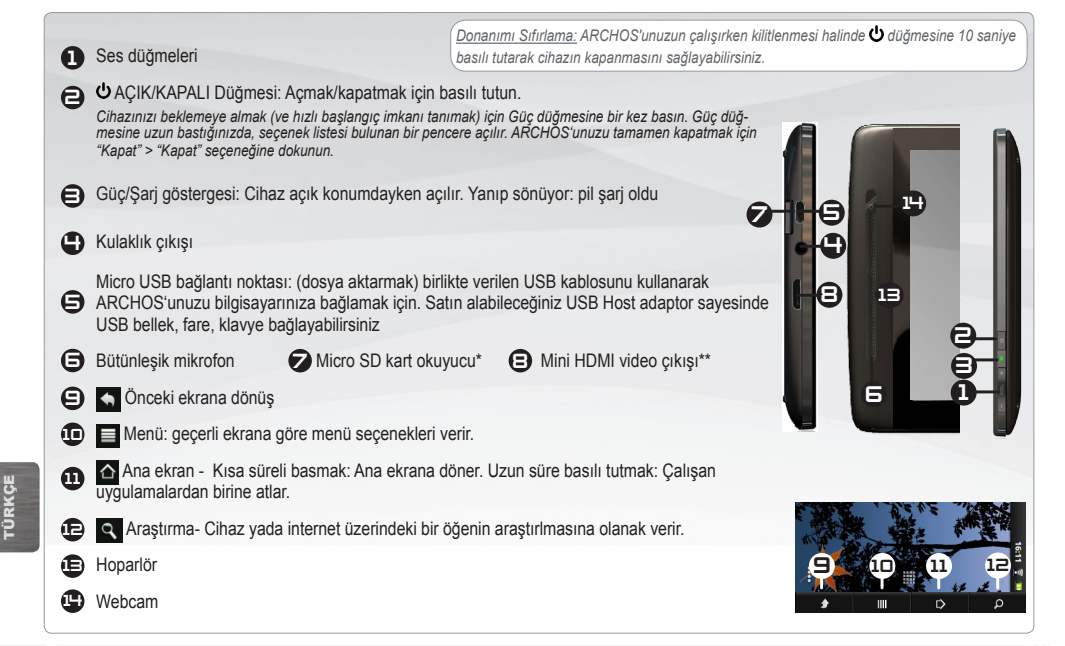

#### **başlatma** GO!

### n⁄n

#### **Pili Şarj Etme**

ARCHOS cihazınızı ilk kez kullanmadan önce, pili tamamen şarj edin:

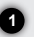

**2**

**1**

**3**

Archos güç kablosunun bir ucunu duvardaki prize, diğer ucunu Archos'a takın. ARCHOS cihazınız açılacak ve şarj olmaya başlayacaktır.

**2** Ardından "**Charge Only**" [Sadece Şarj] seçeneğini belirleyin. Pil şarj olurken Şarj gösterge ışığı açıktır. Pil tam şarj olduğunda gösterge yanıp sönecektir. *Not: Cihaz şarj olurken bir yandan da kullanılabilir.*

#### **Kurulum Sihirbazı**

ARCHOS'unuzu ilk kez çalıştırdığınızda, kurulum sihirbazı önünüze birkaç ekran çıkarıp temel ayarları yapmanıza yardımcı olur: Language [dil], country [ülke], time [saat] vb.

#### **Archos'a dosya gönderimi**

Birlikte verilen USB kablosunu ARCHOS'a ve çalışmakta olan bilgisayara bağlayın. ARCHOS açılır ve bağlanmak mı yoksa şarj etmek mi istediğinizi sorar. Bağlanmayı seçin. Birkaç saniye içinde ARCHOS bilgisayarınızda bir simge olarak belirir.

Medya dosyalarınızı ARCHOS'a aktarmak için Windows® Explorer (veya Macintosh için Finder) ya da Windows Media® Player kullanarak dosyaları ilgili klasörlere kopyalayıp/yapıştırabilirsiniz.

Tüm dosya aktarımlarınız bittiğinde, Windows® Explorer ve okunmuş veya ARCHOS'a yazılmış olan diğer her türlü programı kapatın. Sistem tepsisindeki saatin yanında bulunan "güvenli kaldır" simgesini tıklatın. Şimdi USB kablonuzu çıkartabilirsiniz.

Türkçe

EUR US

UK

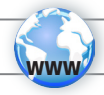

### **WIFI bağlantısı**

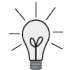

Öncelikle bir WiFi ağı yapılandırmanız gereklidir. Bu prosedürün işe yaraması için, bağlanmanıza imkan verecek bir WiFi alanında olmanız gereklidir. ARCHOS daha önce bir kez yapılandırmış olduğunuz bir ağın kapsama alanında bulunduğunda, bağlantı kurmayı deneyecektir.

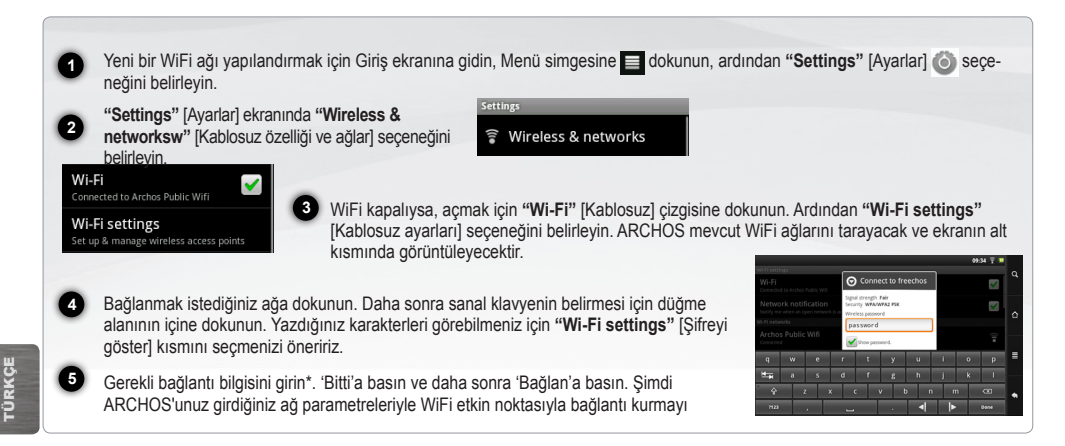

*\* Ücretsiz WiFi erişim noktaları için herhangi bir özel bilgi girilmesine gerek yoktur. Güvenli ağlar için, WEP, WPA ya da WPA2 türünde bir anahtar (bir numara ve/ veya harf dizisi). Gerekli doğru bağlantı parametrelerini edinmek için WiFi ağ yöneticisine danışın.*

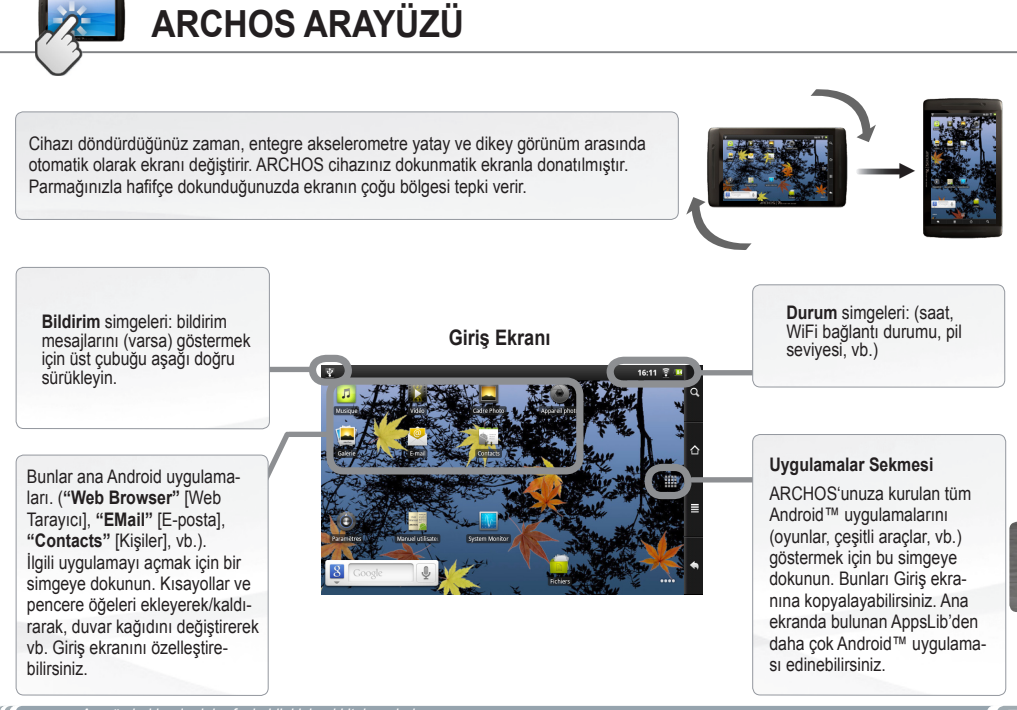

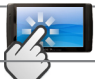

### **ARCHOS ARAYÜZÜ**

**Genişletilmiş Giriş ekranı:** Uzatılmış ana ekranın 5 paneli arasında dolaşmak için ekran üzerinde parmağınızı yatay olarak kaydırın.

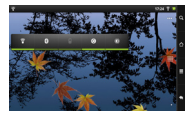

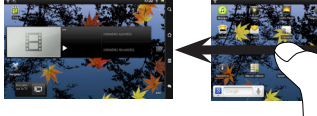

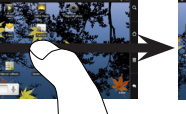

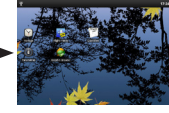

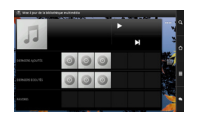

#### **Ana uygulamalar**

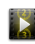

**Video**: Video ortasında durun ve dosya isminin sağındaki küçük '+' sembolüne basarak izlediğiniz yerden ilerlemeye devam edebilirsiniz.

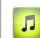

**Müzik**: Albüm içeriği üzerinde parmağınızı yatay yada dikey olarak kaydırabilirsiniz. Sol tarafta tüm albüm boyunca daha görsel seyir etmek için.

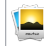

**Galeri**: Resimlerinizi bir fotoğraf duvarı olarak teker teker yada slayt show olarak görebilirsiniz. Parmağınızı basitçe yatay olarak sürüyerek bir fotoğraftan diğerine atlayabilirsiniz.

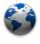

Web Tarayıcı: Birden fazla sayfayı aralarında ileri-geri yaparak aynı anda açık tutabilirsiniz

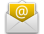

**E-posta**: POP, IMAP tipi e-posta hesaplarına izin verir.

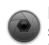

**Kamera**: Video veya fotoğraf çekebilirsiniz. Çok basit bir şekilde sağ üst köşeye dokunarak son çekilen resimleri görüntüleyebilirsiniz

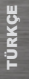

**Ayarları değiştirme:** Giriş ekranından Menü simgesine **de dokunun, "Settings"** [Ayarlar] seçeneğine dokunun ve bir kategori Ő seçin: **"Wireless & networksw"** [Kablosuz özelliği ve ağlar], **"Sound & Display"** [Ses ve Görüntü], **"Date & Time"** [Tarih ve Saat], vb.

Daha fazla uygulama eklemek: ARCHOS internete bağlıyken ana ekrandaki AppsLib sembolüne dokunun.Bu ücretsiz ve satın alınabilir uygulamalar kitaplığı size yüzlerce eğlenceli oyun ve uygulamayı indirip kullanma olanağı sunmaktadır.

### dokunmatik ekran operasyon

Dokunmatik ekran işlevi bozulduğunda, dokunmatik ekranınızı yeniden kalibre edebilirsiniz.

#### - Android arayüzüne erişim sağlayabiliyorsanız

- 1. Cihazın ana ekranındayken öğesine ardından Settings'e (Ayarlar) dokunun.
- 2. Settings (Ayarlar) ekranında, menü listesinin altındaki Repair & Formatting (Onarım ve Biçimlendirme) öğesine dokunun.
- 3. Repair & Formatting (Onarım ve Biçimlendirme) ekranında, Touchscreen Calibration (Dokunmatik Ekran Kalibrasyonu) öğesine dokunun. ARCHOS'nuzu indirmenizi söyleyen bir mesaj göreceksiniz.
- 4. Cihazı düz bir yüzeye yerleştirin.
- 5. Calibrate the touchscreen (Dokunmatik ekranı kalibre et) öğesine dokunun.

Dokunmatik ekranın kalibrasyonu başlar. Kalibrasyon bitene kadar ürüne dokunmayın.

**ÖNEMLİ**: Cihazı düz bir yüzeye yerleştirmediyseniz (örn. Masa), dokunmatik ekran kalibrasyonu başarılı olmaz.

#### - Android arayüzüne erişiminiz yoksa

1. Cihazı actığınızda  $\left( f\right)$  is a öğesini basılı tutun ve  $\Phi$  öğesine basın.

ARCHOS Kurtarma ekranı görüntülenir. Seçenekler arasında geçiş yapmak için  $\frac{1}{2}$  öğesini ve seçiminizi onaylamak için  $\omega$  öğesini ve seçiminizi onaylamak için.

- 2. Repair system'i (Sistemi onar) secin ve  $\Phi$  öğesine basın.
- 3. Repair system (Sistemi onar) ekranında, Force touchscreen calibration'ı (dokunmatik ekran kalibrasyonunu yürüt) seçin ve  $\ddot{o}$  öğesine
- 4. Onavlamak için  $\mathbf \Phi$  öğesine tekrar basın. Ve ürününüzü düz bir vüzeve verleştirin.

Dokunmatik ekranın kalibrasyonu başlar. Kalibrasyon bitene kadar ürüne dokunmayın.

**ÖNEMLİ**: Cihazı düz bir yüzeye yerleştirmediyseniz (örn. Masa), dokunmatik ekran kalibrasyonu başarılı olmaz.

- 5. Kalibrasyonun sonunda  $\Phi$ . öğesine basın. ARCHOS Kurtarma ekranı görüntülenir.
- 6. Seçim No. Cihazınız yeniden başlatılır. Dokunmatik ekran artık yeniden kalibre edilmiştir.

*NOT: Daha fazla bilgi için, Yardım gerekli bölümüne bakın.*

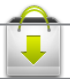

### APPSLIB : uygulama ma azası

AppsLib, Android tabletler için uygulama pazarıdır. Android tabletinize doğrudan indirilecek binlerce uygulama mevcuttur. En iyi ücretsiz ve ücretli uygulamaları kontrol edin.

**Onayl**ı **uygulamalar** Onaylı damgamız sayesinde, tabletinizde çalışması için halihazırda mühendislerimiz tarafından test edilmiş uygulamaları görebilirsiniz.

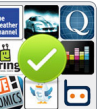

### **Tüm uygulamalar**

3D oyunları gibi açık ve benzersiz kategoriler mevcuttur.

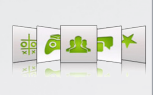

**Basit, güvenli** PayPal ile güvenli ödemelerden yararlanırsınız. İstediğiniz zaman sorunsuz alış veriş yapmak için PayPal hesabınızı AppsLib'e

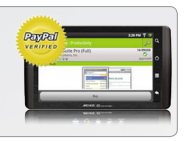

**Değerlendirmeler ve yorumlar** Düşüncelerinizi paylaşın. AppsLib ile tüm AppsLib topluluğunun görmesi için uygulamalarınıza dair değerlendirme ve yorum yapabilirsiniz.

Bir güncelleme mevcut olduğunda, bu mümkün:

### AppsLib Update İ*Ç*İ*N*

1.Basın AppsLib simgesi **1.**  uygulaması açılır ve güncellemeleri bir bildirim görüntüler. 2.Press Now güncelleyin. Güncelleştirme başlar. 3.ekrandaki yönergeleri izleyin. 4.Aç tuşuna basın.

*NOT: Download Appslib www.appslib.com gör.*

### Güncelleme AppsLib *sonra*

1.Basın AppsLib simgesi ...

bağlayın.

 uygulaması açılır ve güncellemeleri bir bildirim görüntüler. 2.Basın Güncelleme sonrası.

You can access the application categories and download. Appslib will be listed on your My Apps list. Tap on it to update. As long as you do not update, a notification will be displayed whenever you open Appslib.

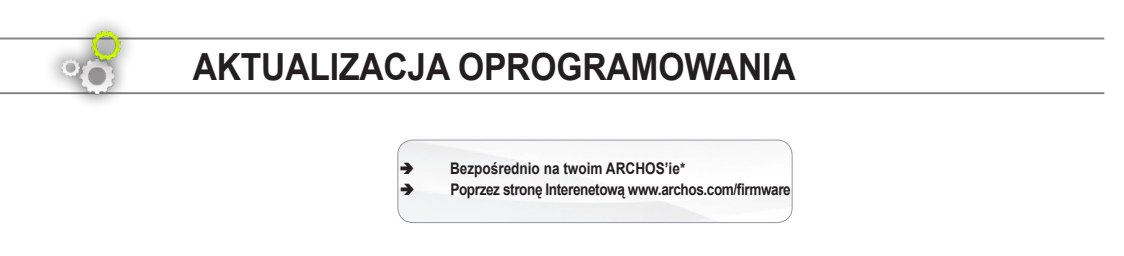

\* **Menu > Settings** [Ustawienia] **> About device** [Informacje o urządzeniu] **> Firmware update** [Aktualizacja Oprogramowania]

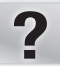

### **POTRZEBUJESZ POMOCY?**

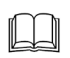

**Kompletna instrukcja wraz z FAQ**: kompletna instrukcja i FAQ są dostępne bezpośrednio z Menu Głównego twojego urządzenia, na jednym z pięciu podstawowych paneli. Aby uzyskać dostęp do FAQ urządzenie musi być podłączone do Internetu (zobacz: *Podłączanie do WiFi*). Powyższe dokumenty możesz również odnaleźć pod adresem internetowym: **www.archos.com/support**.

**Kontakt z Pomocą Techniczną**: aby skontaktować się poprzez e-mail musisz odwiedzić stronę internetową: **www.archos.com/support**

Prosimy zarejestrować swój produkt przed kontaktem z Pomocą Techniczną: Menu  $\equiv$  > Settings [Ustawienia] > About device [Informacje o urządzeniu] > Online registation [Rejestracja online], lub poprzez Internet: www.archos.com/register.

*Jako, że bardzo często aktualizujemy i udoskonalamy nasze produkty, oprogramowanie twojego urządzenia może nieznacznie różnić się wyglądem lub funkcjonalnością od przykładów podanych w niniejszej instrukcji.*

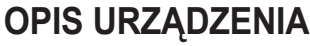

 $\sqrt{2}$  $\sim$  $\overline{a}$  $\overline{\phantom{a}}$ 

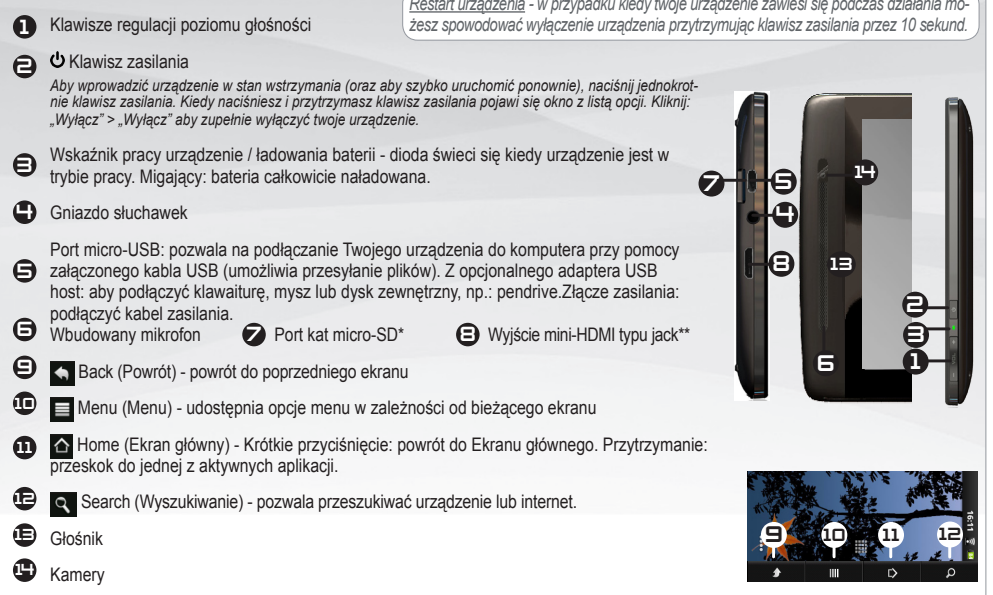

 $\overline{u}$  $11.11$   $\mathbf{r}$ 

 $\overline{ }$  $\sim$ 

### GO!

### **START**

#### n⁄n **Ładowanie baterii.**

Przed pierwszym włączeniem swojego urządzenia kompletnie naładuj jego baterię:

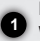

**2**

**3**

**1**

Podłącz kabel zasilania do gniazda zasilania ARCHOS i do gniazdka sieci elektrycznej. Urządzenie włączy się automatycznie i rozpocznie się ładowanie baterii.

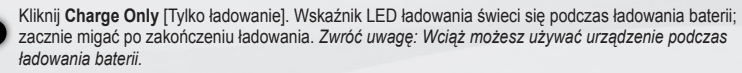

#### **Kreator instalacji**

Podczas pierwszego uruchomienia urządzenia kreator instalacji poprowadzi cię poprzez kilka ekranów by pomóc ci wybrać podstawowe ustawienia: język, kraj, czas, itp.

#### **Transfer plików do twojego urządzenia**

Podłącz dołączony do zestawu kabel USB do urządzenia oraz do pracującego komputera. Urządzenie włączy się automatycznie i wyświetli się na ekranie pytanie czy chcesz połączyć się z komputerem. Kliknij **Mount** [Podłącz] aby się połączyć. Po kilku sekundach na ekranie komputera pojawi się ikonka symbolizująca twoje urządzenie.

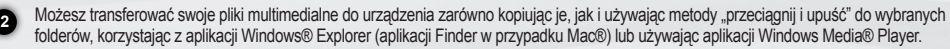

W momencie kiedy transfer plików jest już zakończony, zamknij Windows® Explorer oraz każdy inny program, który mógłby współpracować z urządzeniem. Kliknij ikonkę "safely remove (bezpieczne usuwanie)" na pasku zadań obok zegara. Teraz możesz odłączyć bezpiecznie kabel USB.

polska

POLSKA

EUR US

UK

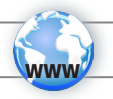

### **Podłączanie do WiFi**

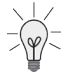

Przede wszystkim, należy skonfigurować sieć WiFi. Aby procedura konfiguracji mogła się odbyć należy być w strefie Wi-Fi, z którym będzie można się połączyć. Za każdym razem, kiedy twoje urządzenie będzie w zasięgu tych sieci, które zostały już wcześniej skonfigurowane, będzie następowała automatyczna próba nawiązania połączenia.

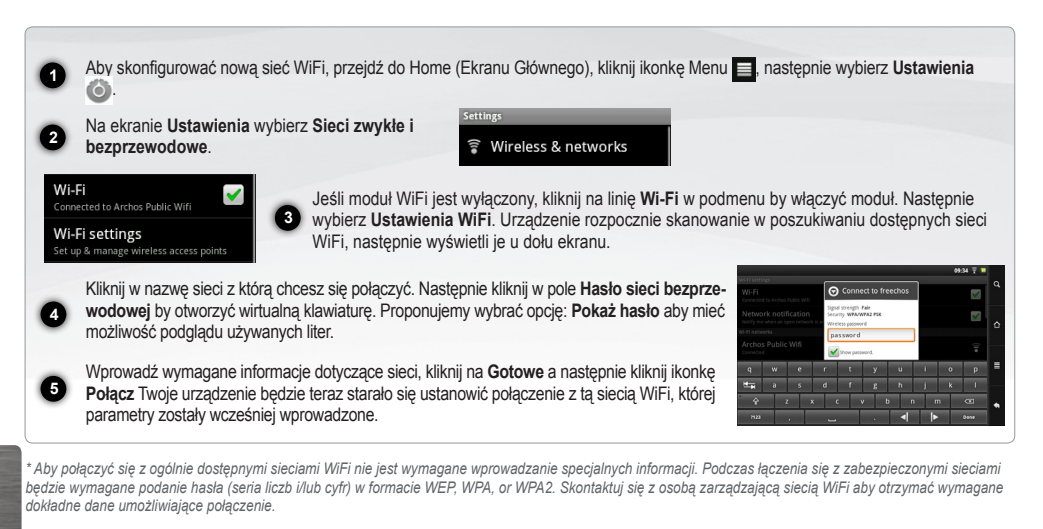

60

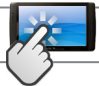

### **INTERFEJS URZĄDZENIA**

Kiedy obracasz produkt wbudowany akcelerometr automatycznie przełącza widok ekranu pomiędzy poziomym i pionowym. Twoje urządzenie zaopatrzone jest w dotykowy ekran. Większość obszarów ekranu będzie reagować kiedy dotkniesz je palcem.

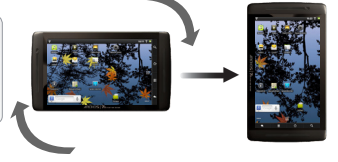

Ikony powiadamiania: przeciągnij pasek z góry na dół, aby odsłonić wiadomości o powiadomieniach (jeśli istnieją).

Sa to główne aplikacje systemu operacyjnego Android™: (**Web Browser** [Internet], **EMail** [Poczta], **Contacts** [Kontakty], itp.) Kliknij na odpowiednią ikonkę by otworzyć powiązaną z nią aplikację. Możesz samodzielnie dostosowywać wygląd Ekranu Głównego poprzez dodawanie/ usuwanie skrótów i ikonek oraz zmianę tapety.

**Ekran główny**

Ikony statusu: (Czas, status połączenia WiFi, stan baterii, itp.)

**Zakładka aplikacji**: kliknij na te ikonkę aby wyświetlić wszystkie aplikacje systemu operacyjnego Android™, zainstalowane na twoim urządzeniu (gry, różnego rodzaju narzędzia, itp.). Możesz przenieść te aplikacje na Ekran Główny. Możesz pobrać więcej takich aplikacji z AppsLib, która znajduje się również na Ekranie Głównym.

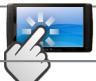

### **INTERFEJS URZĄDZENIA**

**Dodatkowe panele Ekranu Głównego:** Przesuwaj palec poziomo po ekranie aby nawigować pomiędzy 5 panelami dodatkowymi Menu Głównego.

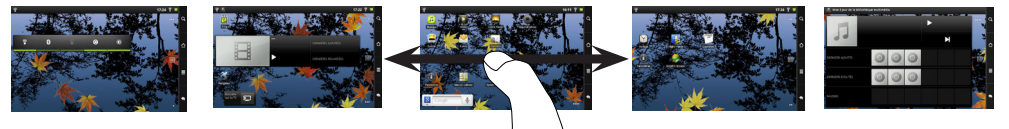

#### **Główne aplikacje:**

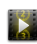

**Video [Wideo]**: Zatrzymuj w dowolnym miejscu podczas odtwarzania filmu i przewijaj do miejsca gdzie chcesz wznowić oglądanie używając małej ikonki "+".

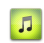

**Music [Muzyka]**: Przesuwaj palec (poziomo lub pionowo) po ikonach okładek po lewej stronie by nawigować poprzez wszystkie albumy w sposób bardziej wizualny.

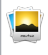

**Gallery [Galeria]**: Oglądaj swoje zdjęcia w formie "ściany zdjęć" lub jedno po drugim lub jako pokaz slajdów. Wystarczy przeciągnąć palcem w poziomie, aby przejść z jednego zdjęcia do drugiego.

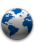

**Browser [Internet]**: Umożliwia otwieranie wielu stron na raz i poruszanie się tam i z powrotem między nimi.

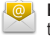

**E-mail [Poczta]**: umożliwia współpracę z kontami e-mailowymi typu: POP, IMAP lub z serwerem Microsoft Exchange

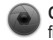

**Camera [Aparat]**: umożliwia robienia zdjęć lub nagrywanie filmów. W każdym momencie kliknij na miniaturkę w prawym górnym rogu wyświetlacza by obejrzeć ostatnio zrobione zdjęcia.

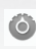

**Zmiana Ustawień** : na Ekranie Głównym kliknij ikonę Menu , następnie kliknij ikone **Ustawienia** i wybierz kategorię: **Sieci zwykłe i bezprzewodowe**, **Dźwięk i wyświetlacz**, **Data i godzina**, itd.

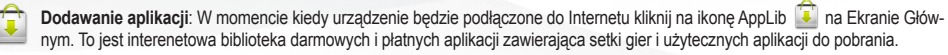

polska

**ANSTOC** 

### kalibracji ekranu dotykowego

Jeśli ekran dotykowy nie działa poprawnie, można go ponownie skalibrować.

#### Użytkownik ma dostep do interfejsu Android

- Dotknij ina ekranie głównym urządzenia, a następnie naciśnij Settings [Ustawienia].
- 2. W ekranie Settings [Ustawienia] naciśnij funkcję Repair & Formatting [Naprawa i formatowanie], znajdującą się na dole listy menu.
- 3. Na ekranie Repair & Formatting [Naprawa i formatowanie] naciśnij Touchscreen Calibration [Kalibracja ekranu dotykowego]. Po wyświetleniu polecenia odłóż urządzenie ARCHOS.
- 4. Odłóż urządzenie na płaskiej powierzchni.
- 5. Naciśnij Calibrate the touchscreen [Kalibruj ekran dotykowy].

Następuje uruchomienie procesu kalibracji. Przed jej ukończeniem nie należy dotykać urządzenia.

**WAŻNE:** Aby kalibracja się powiodła, urządzenie musi być umieszczone na płaskiej powierzchni (np. stół).

#### Użytkownik nie ma dostepu do interfeisu Android

- 1. Włączając urządzenie, przytrzymaj dłużej przycisk  $\bigoplus$  i naciśnij  $\bigcirc$ . Nastąpi wyświetlenie ekranu Recovery [Odzyskiwanie ustawień].<br>Użyj kontrolaty przełacząć się pomiedzy opciami i U aby poty  $\blacksquare$ , aby przełączać się pomiędzy opcjami i  $\mathbf{U}$ , aby potwierdzić swój wybór.
- 2. Wybierz Repair system [Naprawa systemu] i naciśnii  $\mathbf{\dot{U}}$ .
- $3.$  Na ekranie Repair system [Naprawa systemu] wybierz Force touchscreen calibration [Wymuś kalibrację ekranu dotykowego] i naciśnij  $\ddot{\phi}$
- Naciśnii ponownie  $\mathbf{\dot{\Theta}}$ w celu potwierdzenia. Odłóż urządzenie na płaskiej powierzchni.

Następuje uruchomienie procesu kalibracji. Przed jej ukończeniem nie należy dotykać urządzenia.

**WAŻNE:** Aby kalibracja się powiodła, urządzenie musi być umieszczone na płaskiej powierzchni (np. stół).

- 5. Po zakończeniu kalibracji naciśnij  $\mathbf{\dot{U}}$ . Zostanie wyświetlony ekran Recovery [Odzyskiwanie ustawień].
- 6. Wybierz No [Nie]. Urządzenie uruchomi się ponownie. Ekran dotykowy jest obecnie ponownie skalibrowany.

*Wybierz No [Nie]. Urządzenie uruchomi się ponownie. Ekran dotykowy jest obecnie ponownie skalibrowany.*

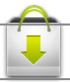

## APPSLIB : BIBLIOTEKA APLIKACJI

AppsLib to miejsce zakupu aplikacji przeznaczonych do tabletów Android. Użytkownicy mogą pobierać tysiące aplikacji bezpośrednio na swój tablet Android. Zobacz najlepsze pozycje, zarówno w kategorii aplikacji płatnych, jak i bezpłatnych.

#### **Zatwierdzone aplikacje**

Dzięki naszemu stemplowi jakości możesz zobaczyć, które aplikacje zostały już przetestowane przez naszych inżynierów pod kątem prawidłowego funkcjonowania na tablecie.

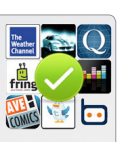

#### **Różne rodzaje aplikacji**

Aplikacje są podzielone na jednoznaczne i przejrzyste kategorie, iak np. gry 3D.

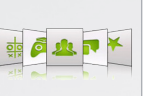

#### **Proste, bezpieczne zakupy**

Możesz skorzystać z systemu bezpiecznych płatności w systemie Pay-Pal. Przypisz swoje konto PayPal w portalu AppsLib i wygodnie kupuj aplikacje w dowolnym momencie.

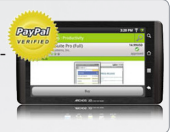

#### **System ocen i komentarzy**

Podziel się swoimi opiniami. W portalu AppsLib możesz oceniać aplikacje i wystawiać komentarze dostępne dla całej społeczności AppsLib.

gdy jest dostępna aktualizacja, możliwe jest:

### Update AppsLib *now*

1.Naciśnij AppsLibsur ikonę na ekranie głównym. Aplikacia otwiera i zgłoszenie aktualizacji jest wyświetlany. 2.Naciśnij Aktualizuj teraz. Aktualizacja zaczyna. 3.Postępuj zgodnie z instrukcjami wyświetlanymi na ekranie. 4.Pod koniec instalacji, naciśnij Otwórz.

*UWAGA: Pobierz Appslib na www.appslib.com.*

### Update AppsLib *later*

1.Naciśnij AppsLibsur ikonę na ekranie głównym.

Aplikacia otwiera i zgłoszenie aktualizacji jest wyświetlany. 2.Naciśnij Aktualizuj teraz.

You can access the application categories and download. Appslib will be listed on your My Apps list. Tap on it to update. As long as you do not update, a notification will be displayed whenever you open Appslib.